Aan de slag HP notebookcomputer © Copyright 2012 Hewlett-Packard Development Company, L.P.

Bluetooth is een handelsmerk van de desbetreffende eigenaar en wordt door Hewlett-Packard Company onder licentie gebruikt. Microsoft en Windows zijn in de Verenigde Staten gedeponeerde handelsmerken van Microsoft Corporation. Het SD-logo is een handelsmerk van de desbetreffende eigenaar.

De informatie in deze documentatie kan zonder kennisgeving worden gewijzigd. De enige garanties voor HP producten en diensten staan vermeld in de expliciete garantievoorwaarden bij de betreffende producten en diensten. Aan de informatie in deze handleiding kunnen geen aanvullende rechten worden ontleend. HP aanvaardt geen aansprakelijkheid voor technische fouten, drukfouten of weglatingen in deze publicatie.

Eerste editie, mei 2012

Artikelnummer van document: 678745-331

#### **Kennisgeving over het product**

In deze handleiding worden de voorzieningen beschreven die op de meeste modellen beschikbaar zijn. Mogelijk zijn niet alle voorzieningen op uw computer beschikbaar.

#### **Softwarevoorwaarden**

Door het installeren, kopiëren, downloaden of anderszins gebruiken van een softwareproduct dat vooraf op deze computer is geïnstalleerd, bevestigt u dat u gehouden bent aan de voorwaarden van de HP EULA (End User License Agreement). Als u niet akkoord gaat met deze licentievoorwaarden, is uw enige rechtsmogelijkheid om het volledige, ongebruikte product (hardware en software) binnen 14 dagen te retourneren en te verzoeken om restitutie van het aankoopbedrag op grond van het restitutiebeleid dat op de plaats van aankoop geldt.

Neem contact op met het lokale verkooppunt (de verkoper) als u meer informatie wilt of als u een verzoek om volledige restitutie van het aankoopbedrag van de computer wilt indienen.

## **Kennisgeving aangaande de veiligheid**

**WAARSCHUWING!** U kunt het risico van letsel door verbranding of van oververhitting van de computer beperken door de computer niet op schoot te nemen en de ventilatieopeningen van de computer niet te blokkeren. Gebruik de computer alleen op een stevige, vlakke ondergrond. Zorg dat de luchtcirculatie niet wordt geblokkeerd door een voorwerp van hard materiaal (zoals een optionele printer naast de computer) of een voorwerp van zacht materiaal (zoals een kussen, een kleed of kleding). Zorg er ook voor dat de netvoedingsadapter tijdens het gebruik niet in contact kan komen met de huid of een voorwerp van zacht materiaal. De computer en de netvoedingsadapter voldoen aan de temperatuurlimieten voor oppervlakken die voor de gebruiker toegankelijk zijn, zoals gedefinieerd door de International Standard for Safety of Information Technology Equipment (IEC 60950).

# Inhoudsopgave

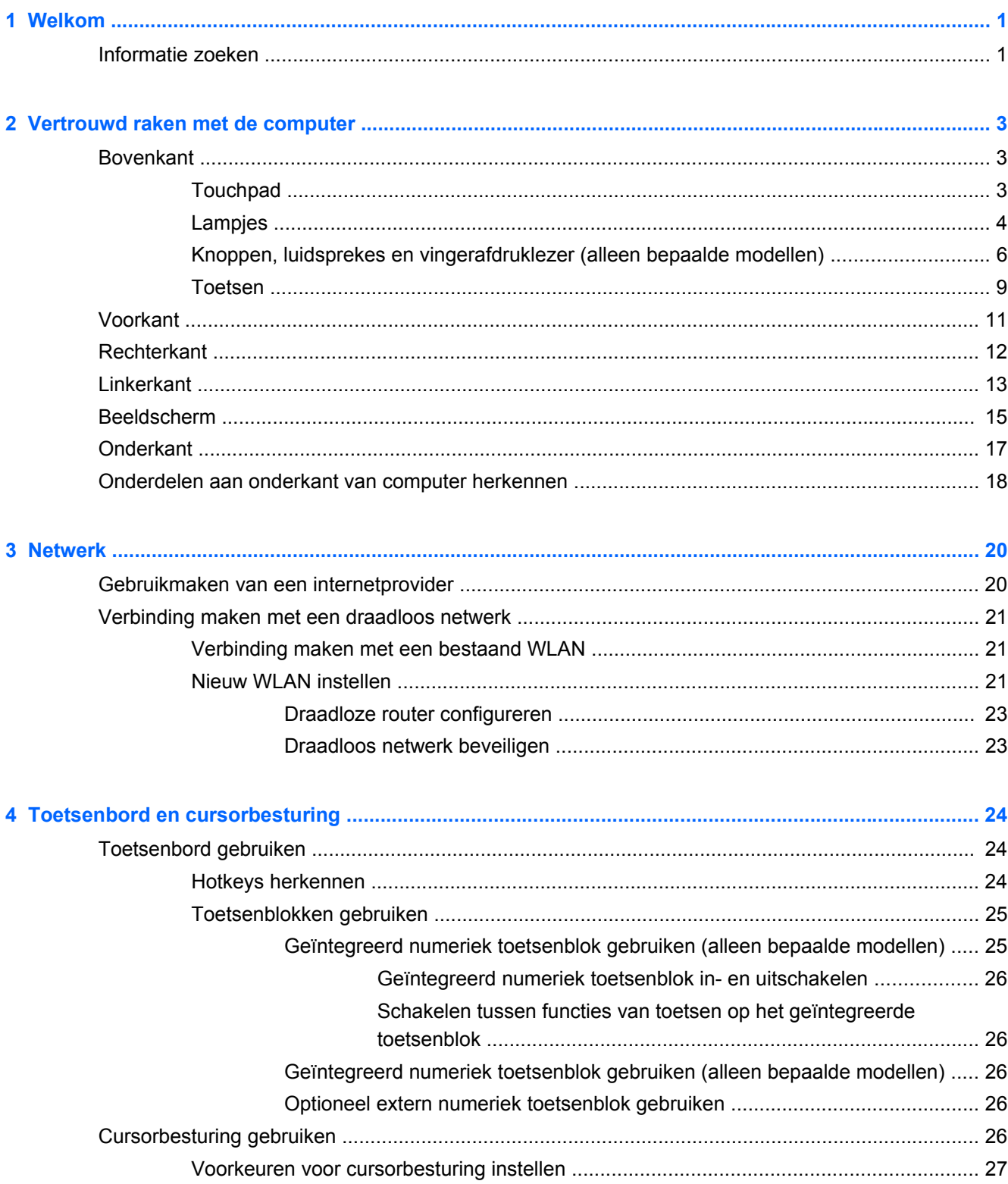

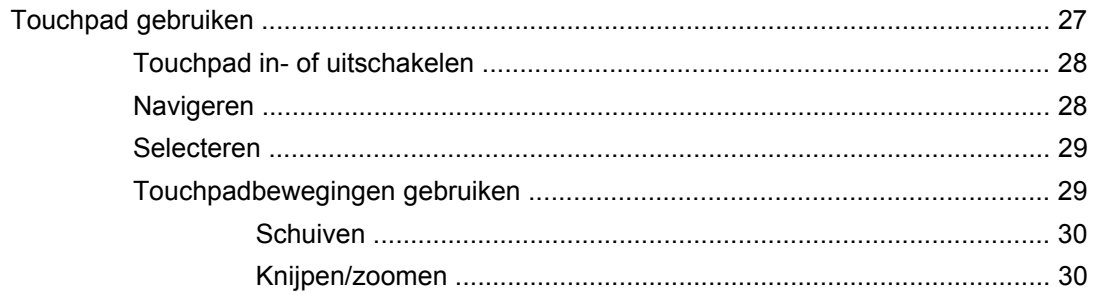

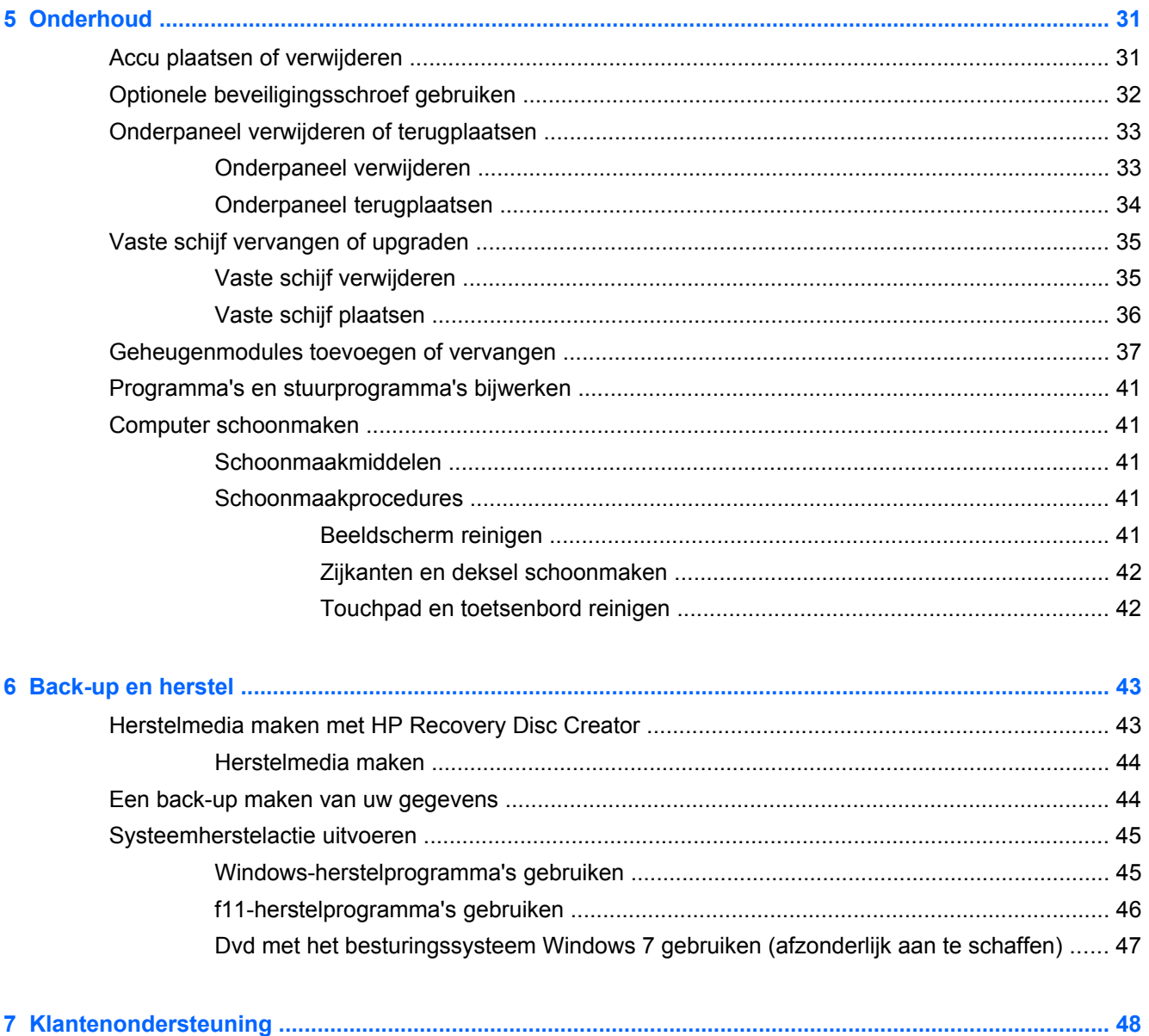

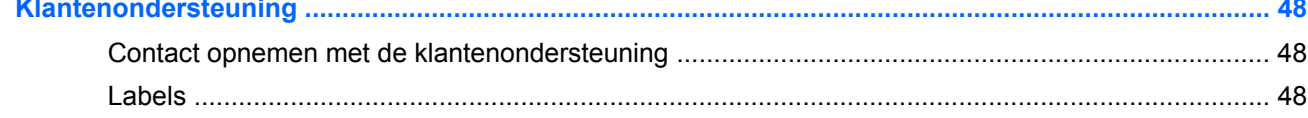

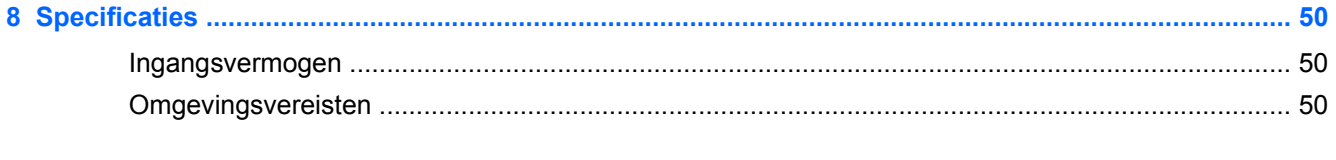

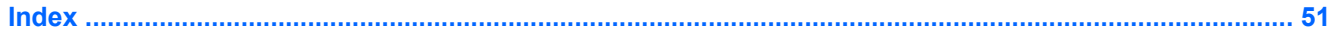

# <span id="page-8-0"></span>**1 Welkom**

Nadat u de computer gebruiksklaar hebt gemaakt en hebt geregistreerd, moet u de volgende stappen uitvoeren:

- **Maak verbinding met internet**: configureer een bekabeld of draadloos netwerk waarmee u verbinding kunt maken met internet. Zie [Netwerk op pagina 20](#page-27-0) voor meer informatie.
- Werk uw antivirussoftware bij: bescherm uw computer tegen schade door virussen. De software is vooraf geïnstalleerd op de computer en bevat een beperkt abonnement voor gratis updates. Raadpleeg de *Naslaggids voor HP notebookcomputer* voor meer informatie. Instructies voor het opzoeken van deze handleiding vindt u in Informatie zoeken op pagina 1.
- **Raak vertrouwd met de computer**: maak kennis met de voorzieningen van uw computer. Zie [Vertrouwd raken met de computer op pagina 3](#page-10-0) en [Toetsenbord en cursorbesturing](#page-31-0) [op pagina 24](#page-31-0) voor aanvullende informatie.
- **Zoek geïnstalleerde software**: toegang tot een overzicht van de vooraf op de computer geïnstalleerde software. Selecteer **Start > Alle programma's**. Raadpleeg de instructies van de softwarefabrikant voor verdere informatie over het gebruik van de software die bij de computer is geleverd. Deze instructies kunnen bij de software zijn verstrekt of kunnen op de website van de fabrikant staan.

## **Informatie zoeken**

De computer bevat verschillende hulpmiddelen voor het uitvoeren van uiteenlopende taken.

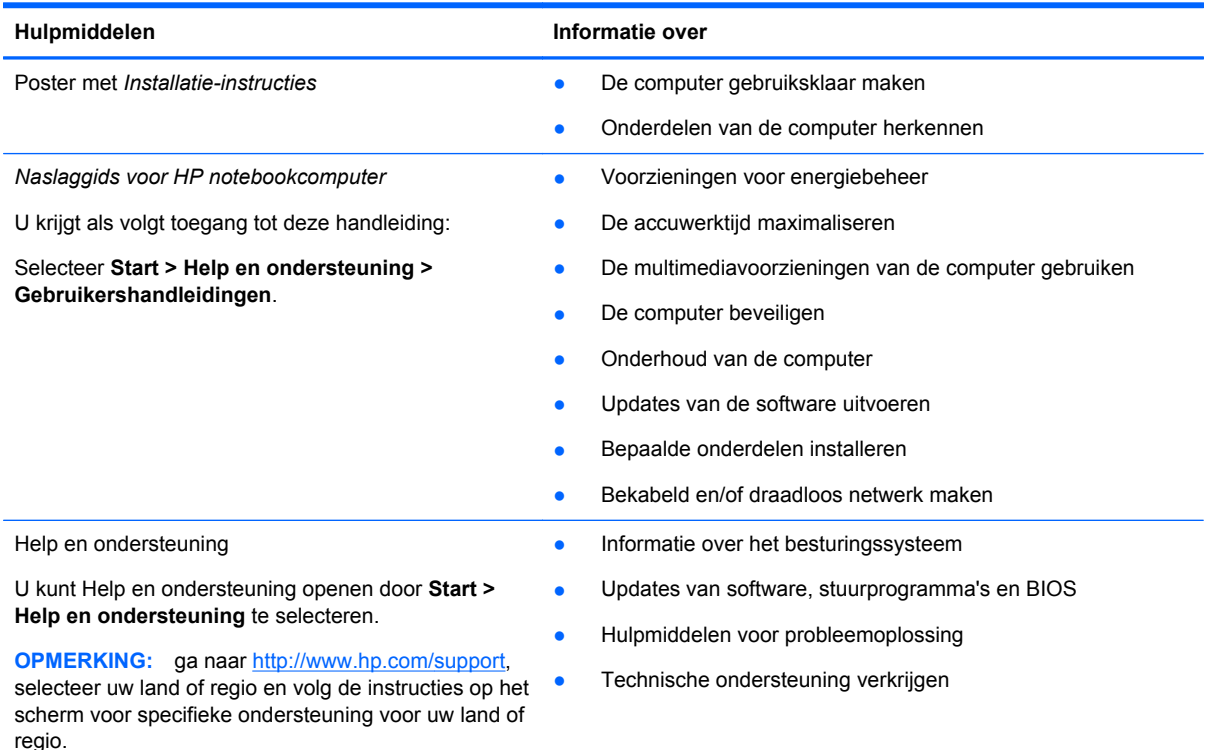

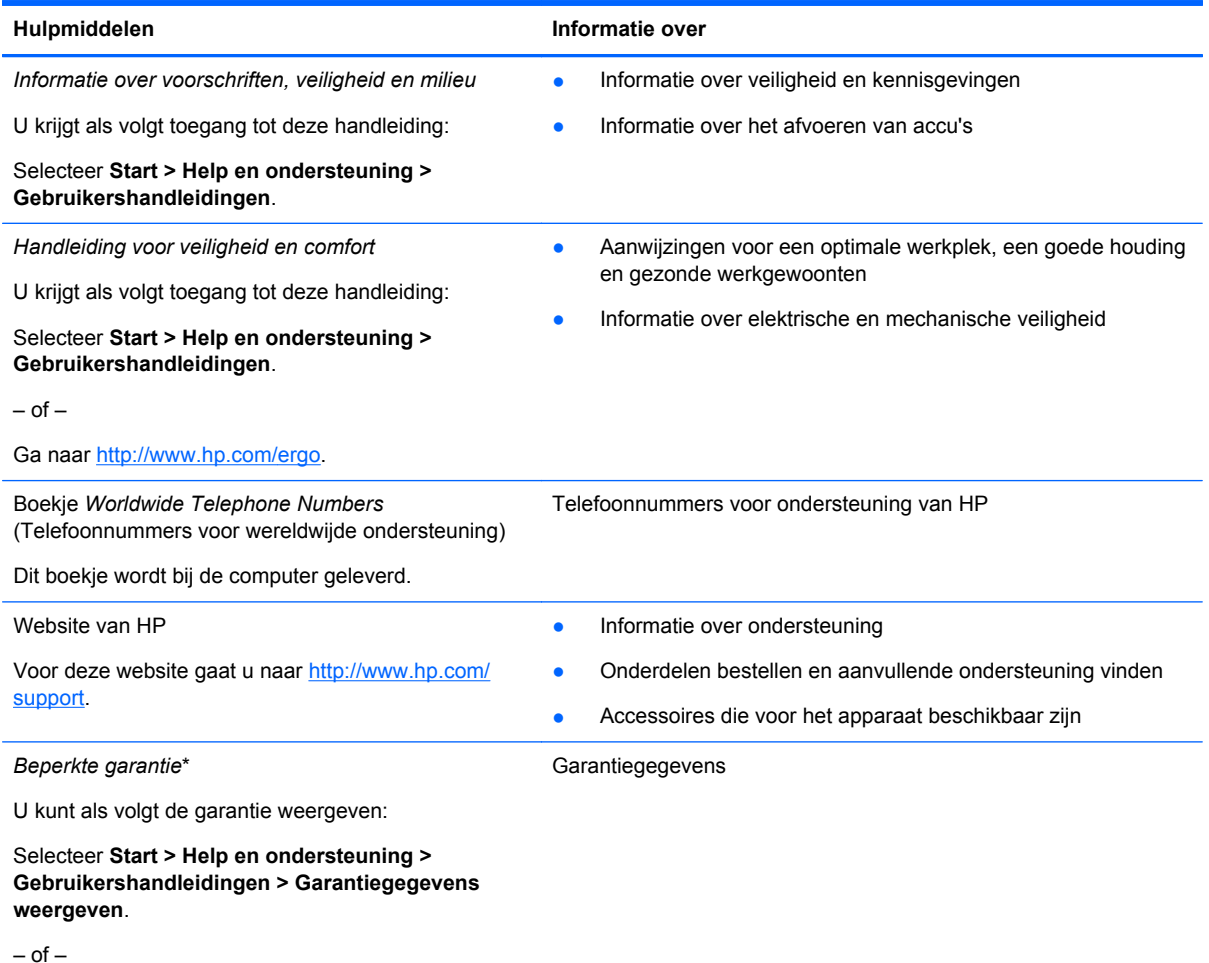

Ga naar<http://www.hp.com/go/orderdocuments>.

\*De specifiek toegekende HP beperkte garantie die van toepassing is op uw product, kunt u vinden in de gebruikershandleidingen op uw computer en/of op de cd/dvd die is meegeleverd in de doos. In sommige landen of regio's levert HP een gedrukte versie van de HP beperkte garantie mee in de doos. In landen of regio's waar de garantie niet in drukvorm wordt verstrekt, kunt u een gedrukt exemplaar aanvragen. Ga naar <http://www.hp.com/go/orderdocuments>of schrijf naar:

- **Noord-Amerika**: Hewlett-Packard, MS POD, 11311 Chinden Blvd, Boise, ID 83714, VS
- **Europa, Midden-Oosten, Afrika**: Hewlett-Packard, POD, Via G. Di Vittorio, 9, 20063, Cernusco s/Naviglio (MI), Italië
- **Azië en Stille Oceaan**: Hewlett-Packard, POD, P.O. Box 200, Alexandra Post Office, Singapore 911507

Wanneer u een gedrukt exemplaar van uw garantie aanvraagt, geef dan het productnummer, de garantieperiode (te vinden op het servicelabel) en uw naam en postadres op.

**BELANGRIJK:** Stuur uw HP product NIET terug naar de bovenstaande adressen. Voor productondersteuning in de VS gaat u naar [http://www.hp.com/go/contactHP.](http://www.hp.com/go/contactHP) Voor wereldwijde productondersteuning gaat u naar [http://welcome.hp.com/](http://welcome.hp.com/country/us/en/wwcontact_us.html) [country/us/en/wwcontact\\_us.html.](http://welcome.hp.com/country/us/en/wwcontact_us.html)

# <span id="page-10-0"></span>**2 Vertrouwd raken met de computer**

# **Bovenkant**

## **Touchpad**

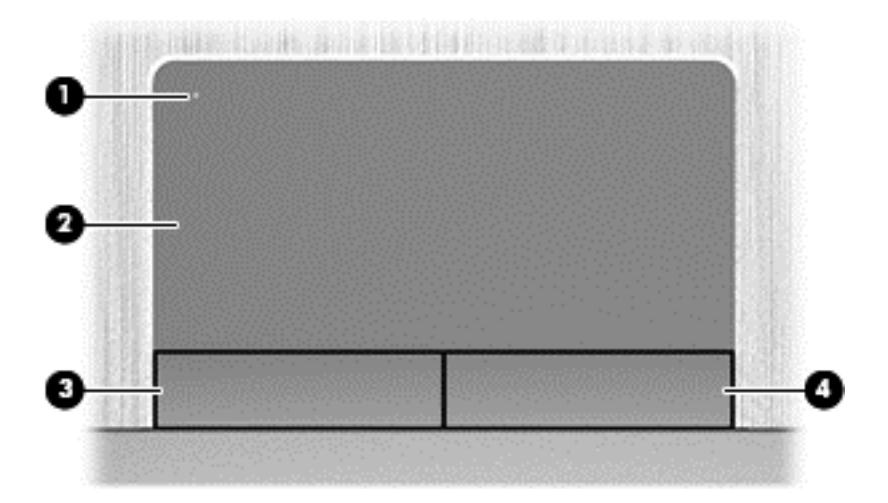

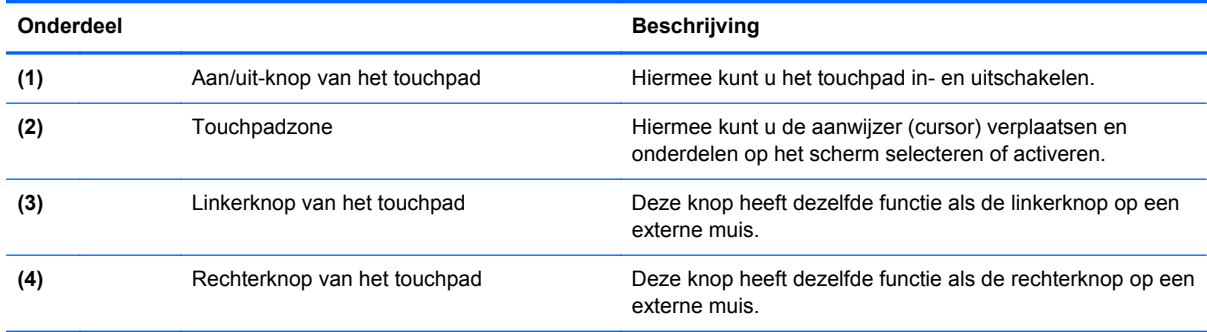

## <span id="page-11-0"></span>**Lampjes**

**OPMERKING:** Raadpleeg de illustratie die het meest met uw computer overeenkomt.

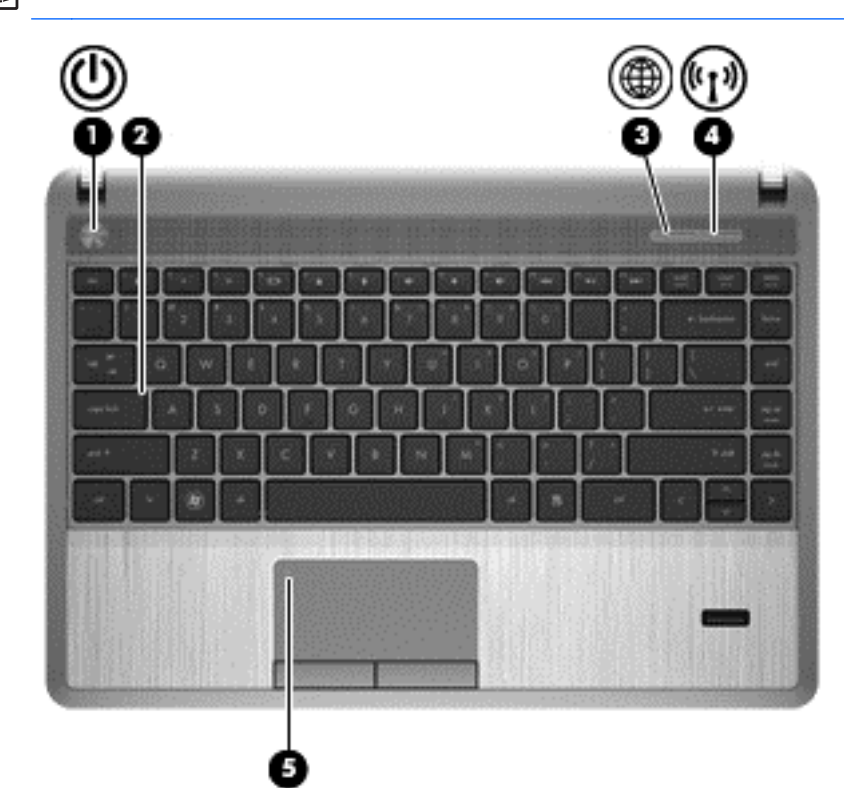

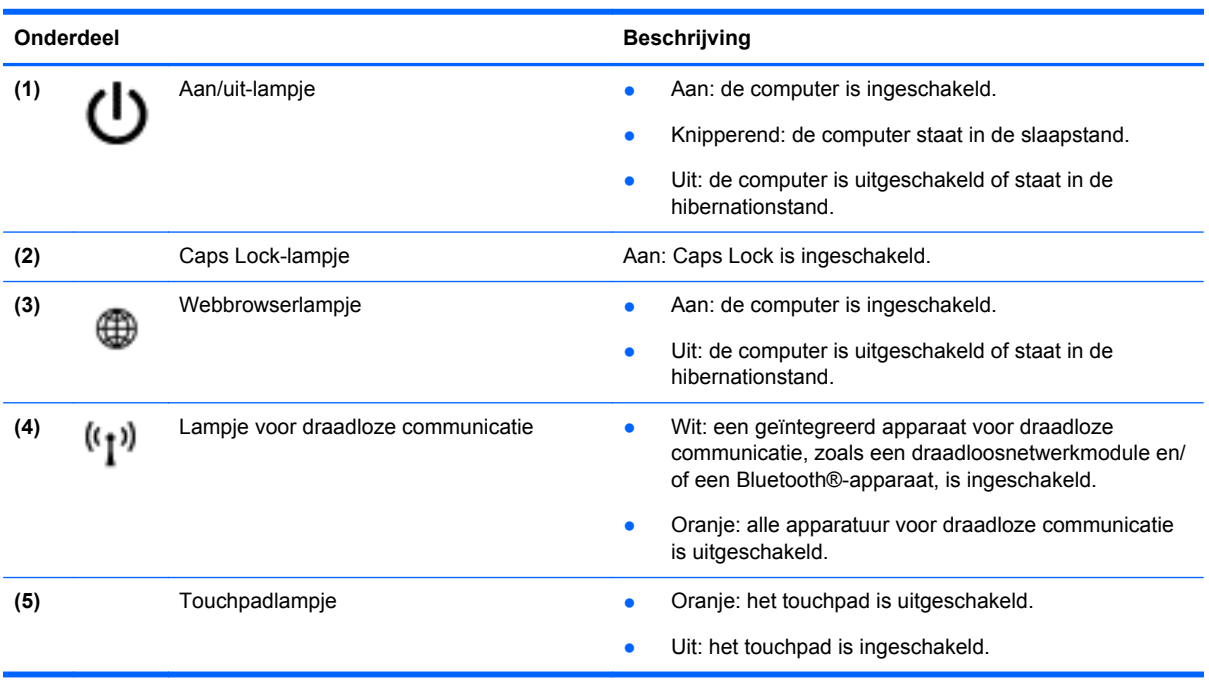

<span id="page-12-0"></span>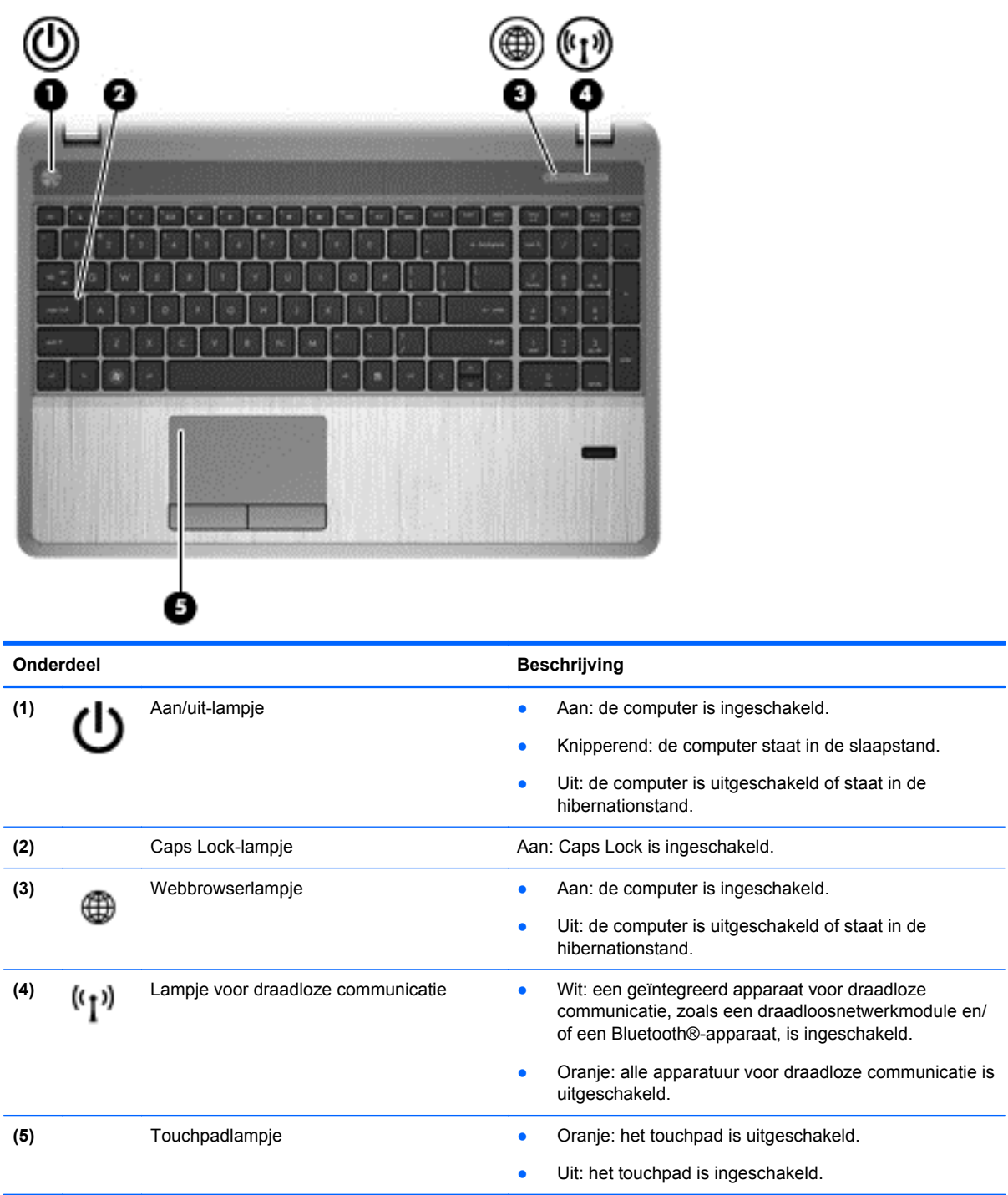

## <span id="page-13-0"></span>**Knoppen, luidsprekes en vingerafdruklezer (alleen bepaalde modellen)**

**OPMERKING:** Raadpleeg de illustratie die het meest met uw computer overeenkomt.

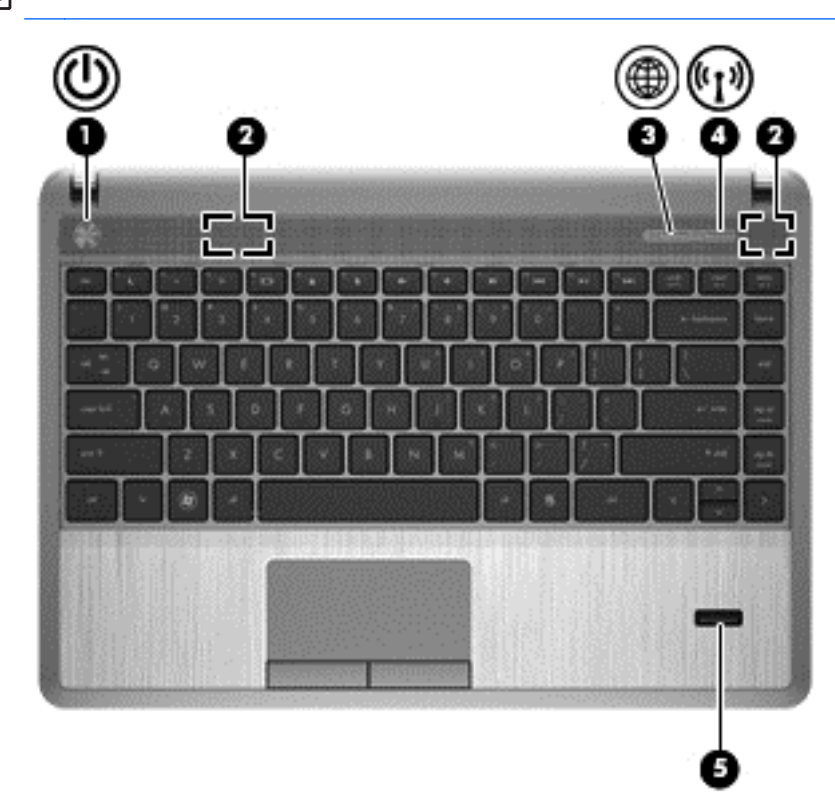

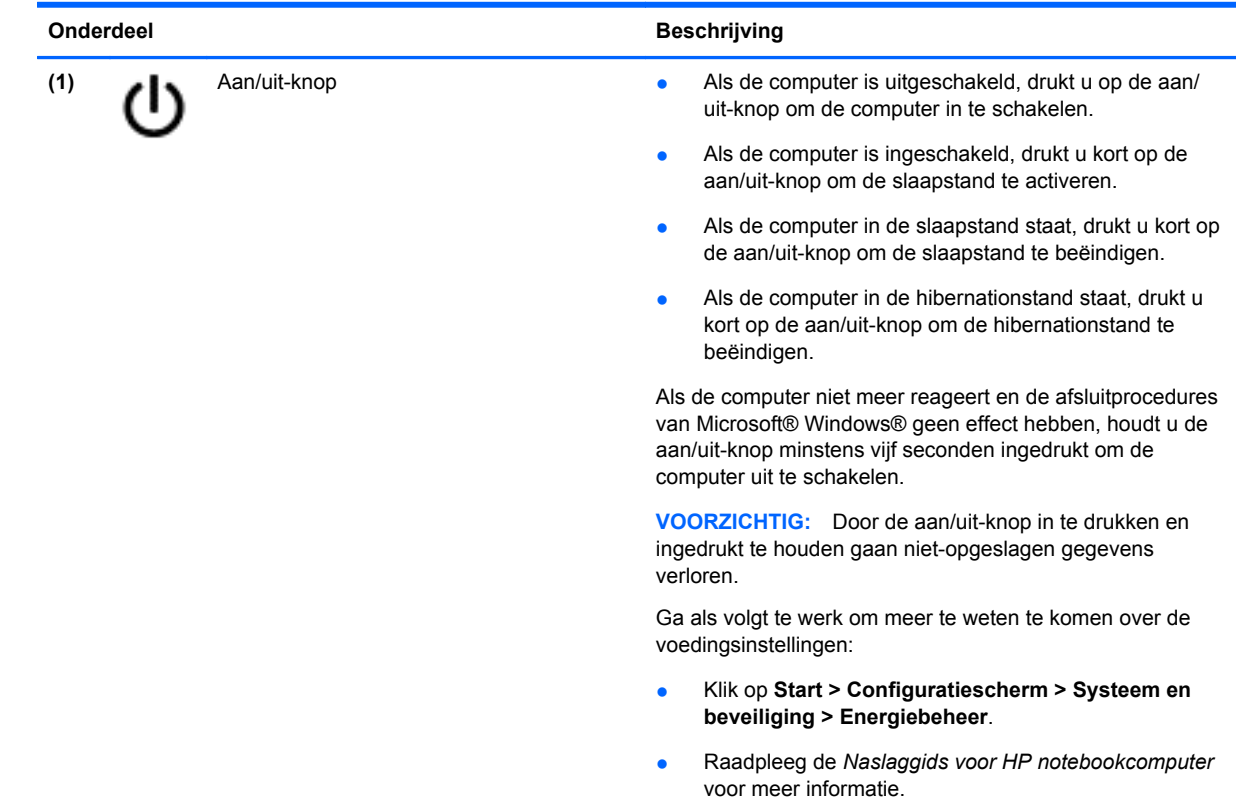

<span id="page-14-0"></span>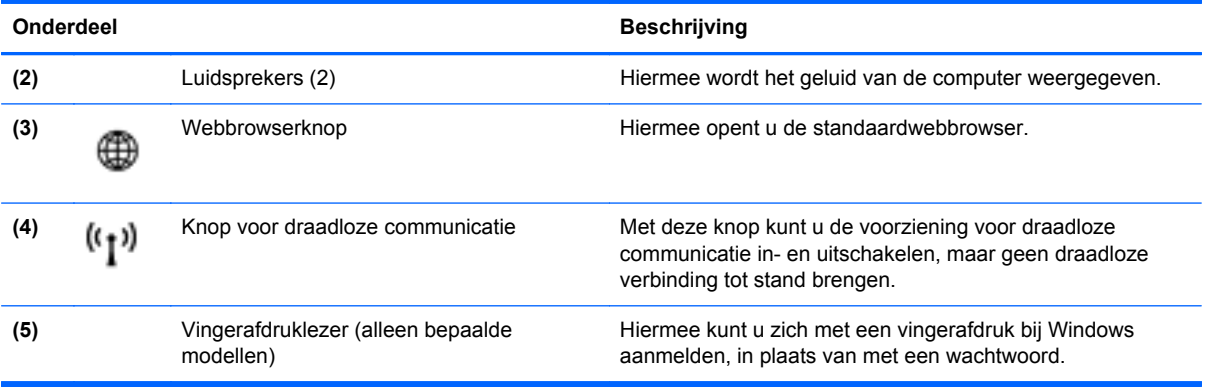

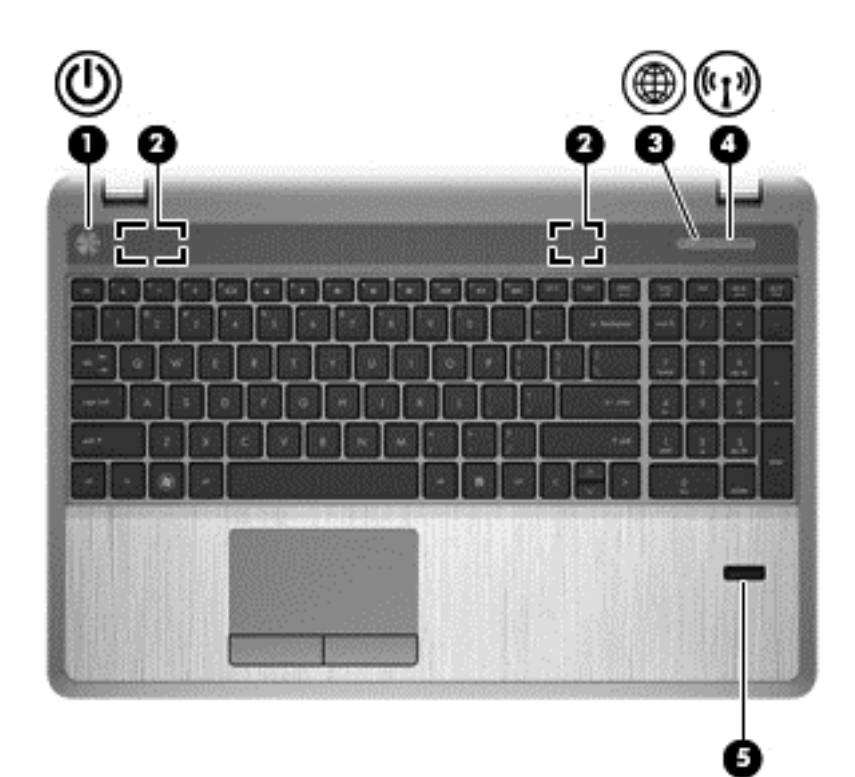

<span id="page-15-0"></span>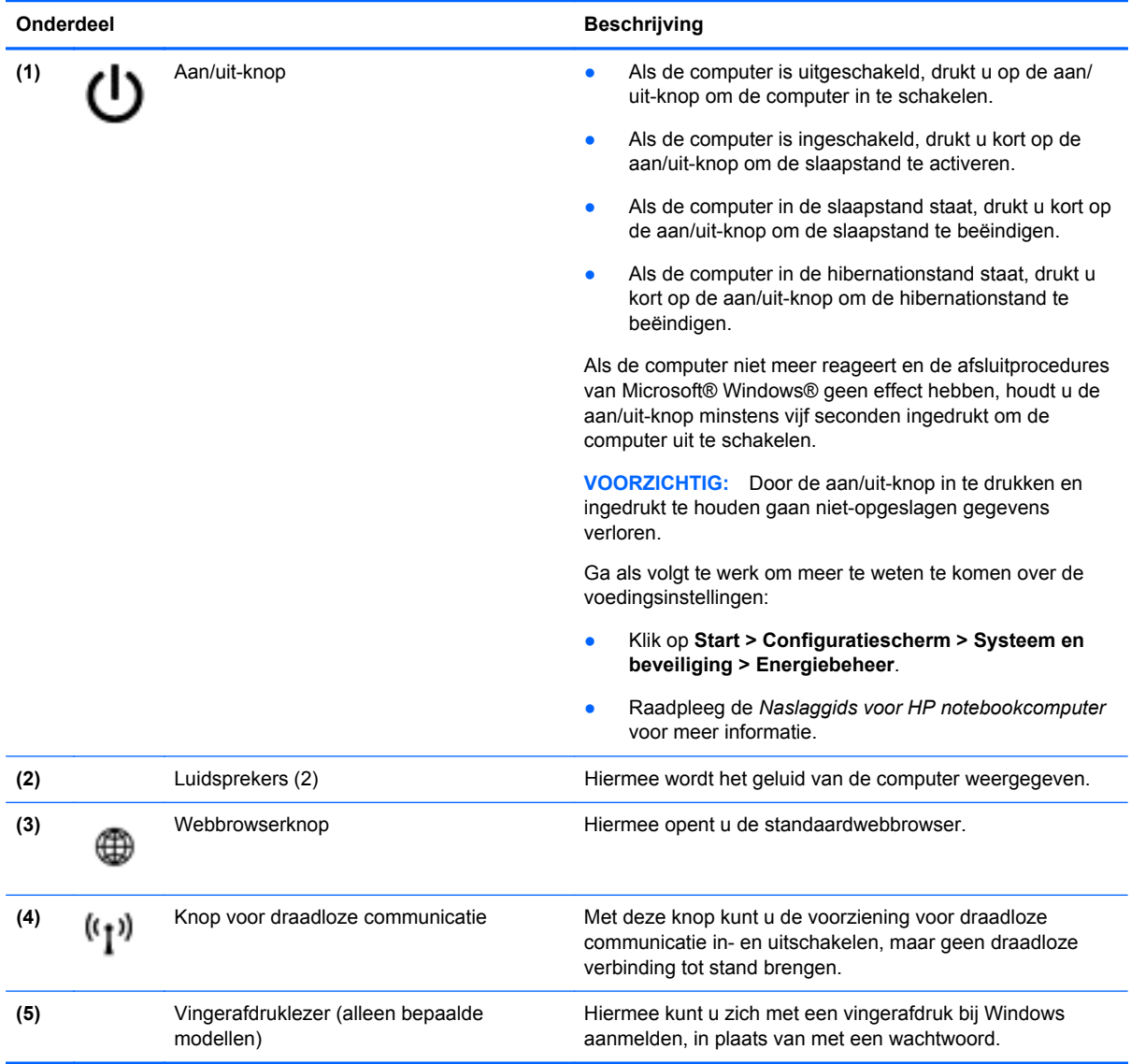

## <span id="page-16-0"></span>**Toetsen**

**COPMERKING:** Raadpleeg de illustratie die het meest met uw computer overeenkomt.

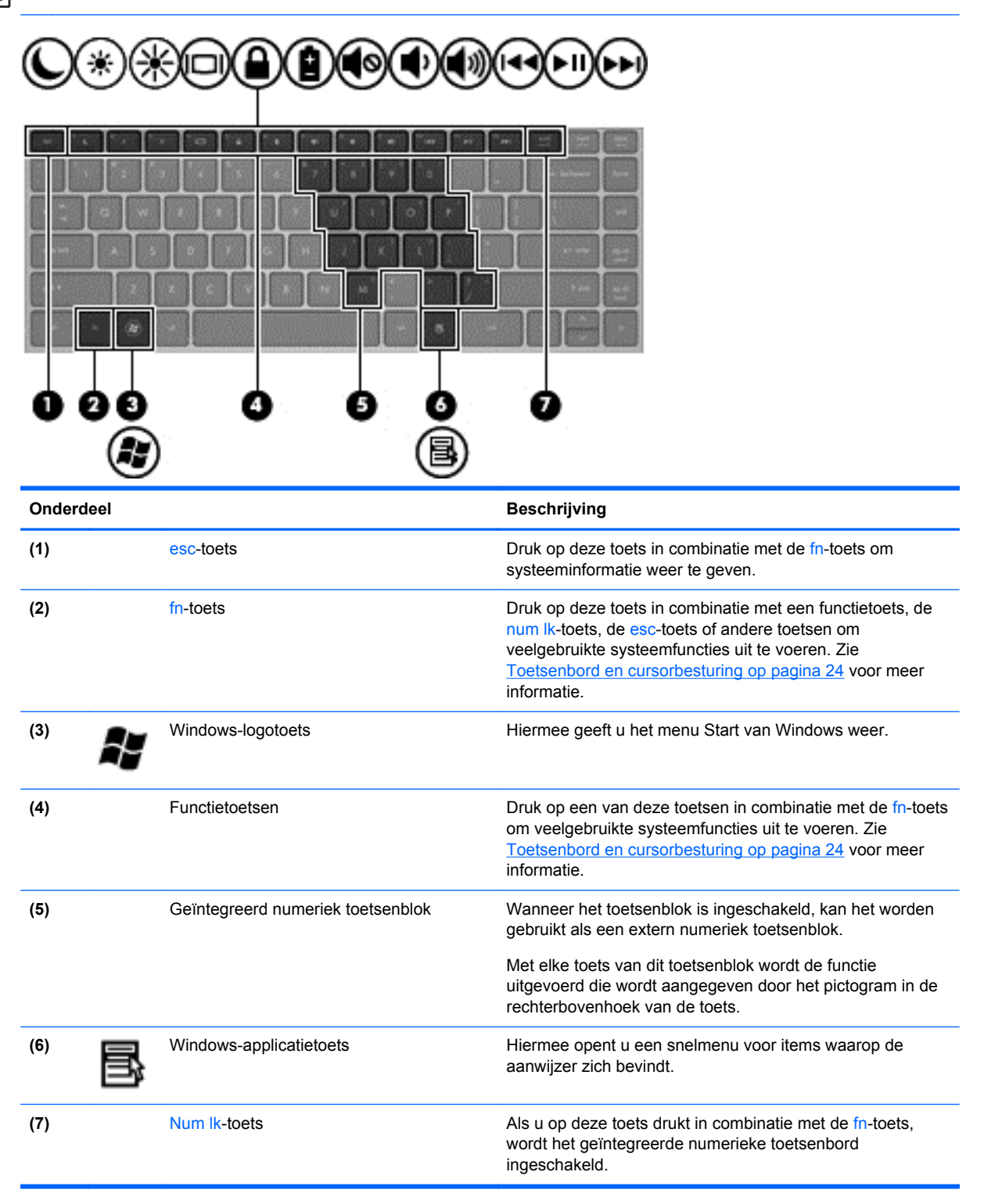

<span id="page-17-0"></span>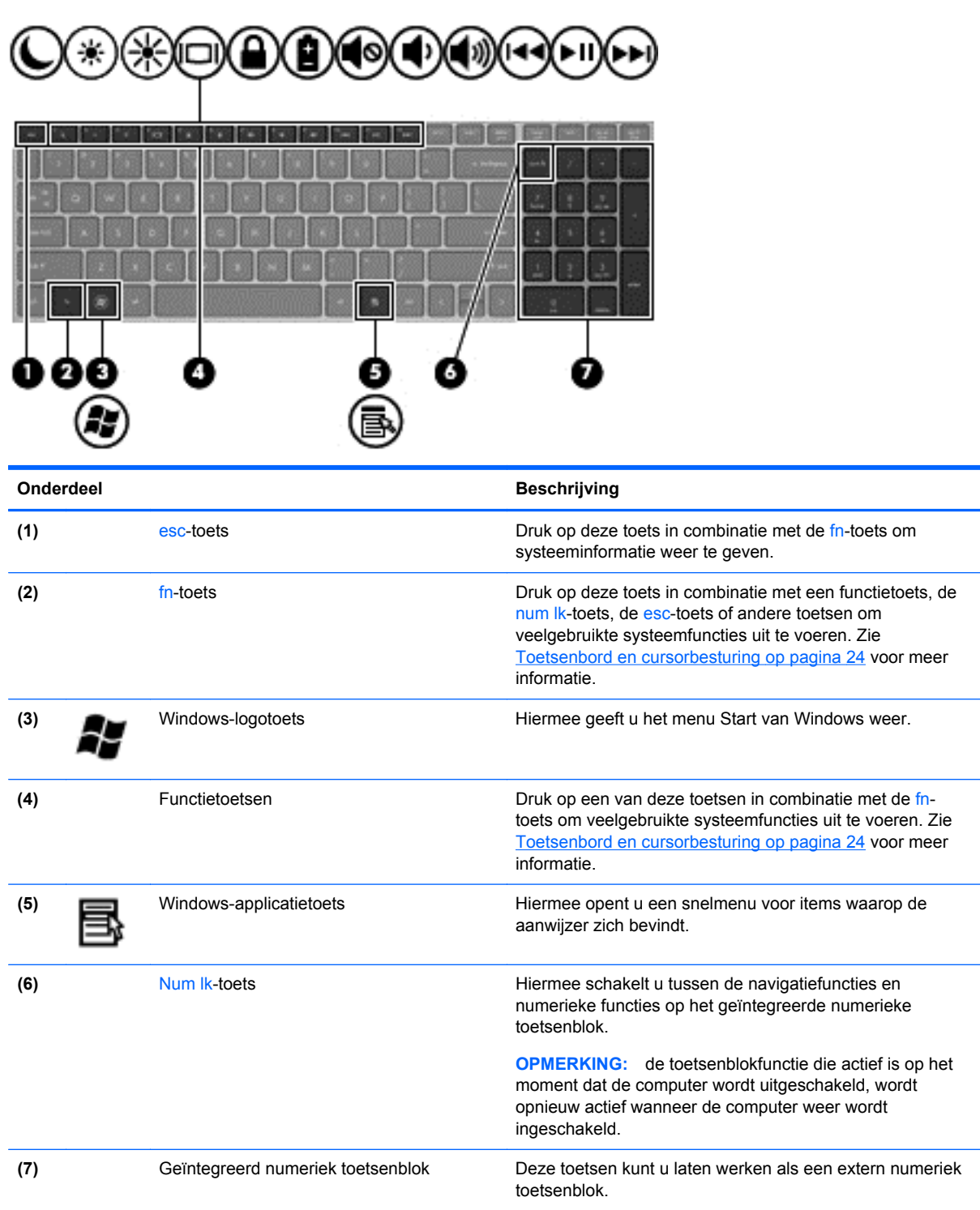

## <span id="page-18-0"></span>**Voorkant**

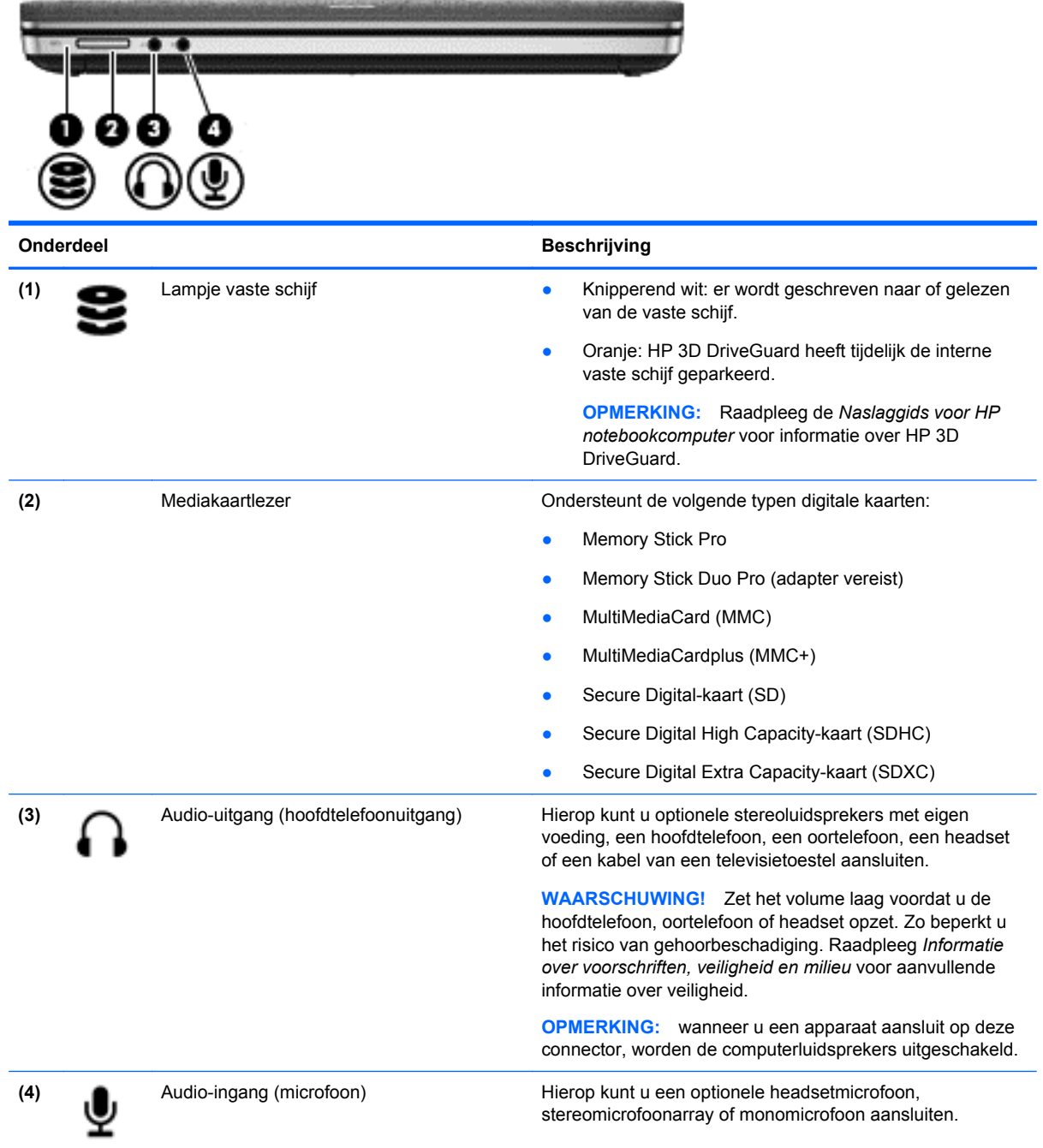

# <span id="page-19-0"></span>**Rechterkant**

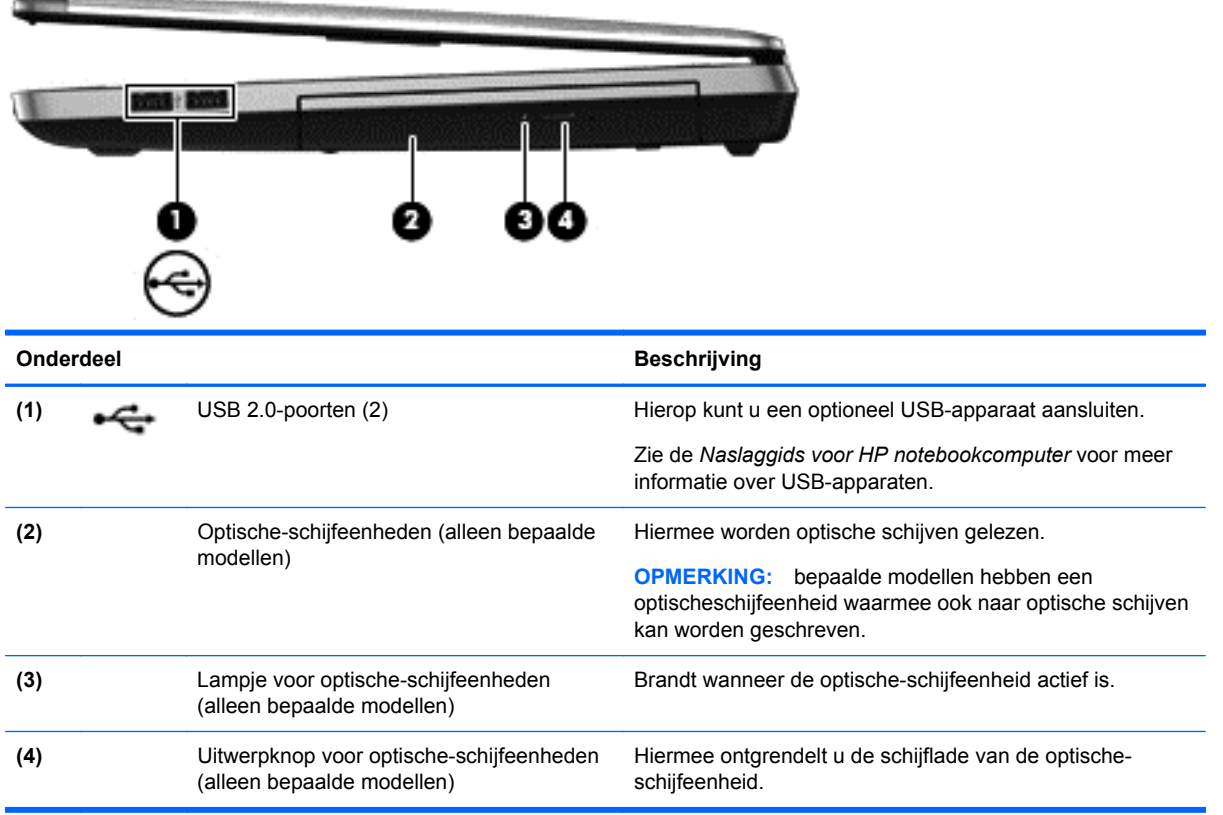

# <span id="page-20-0"></span>**Linkerkant**

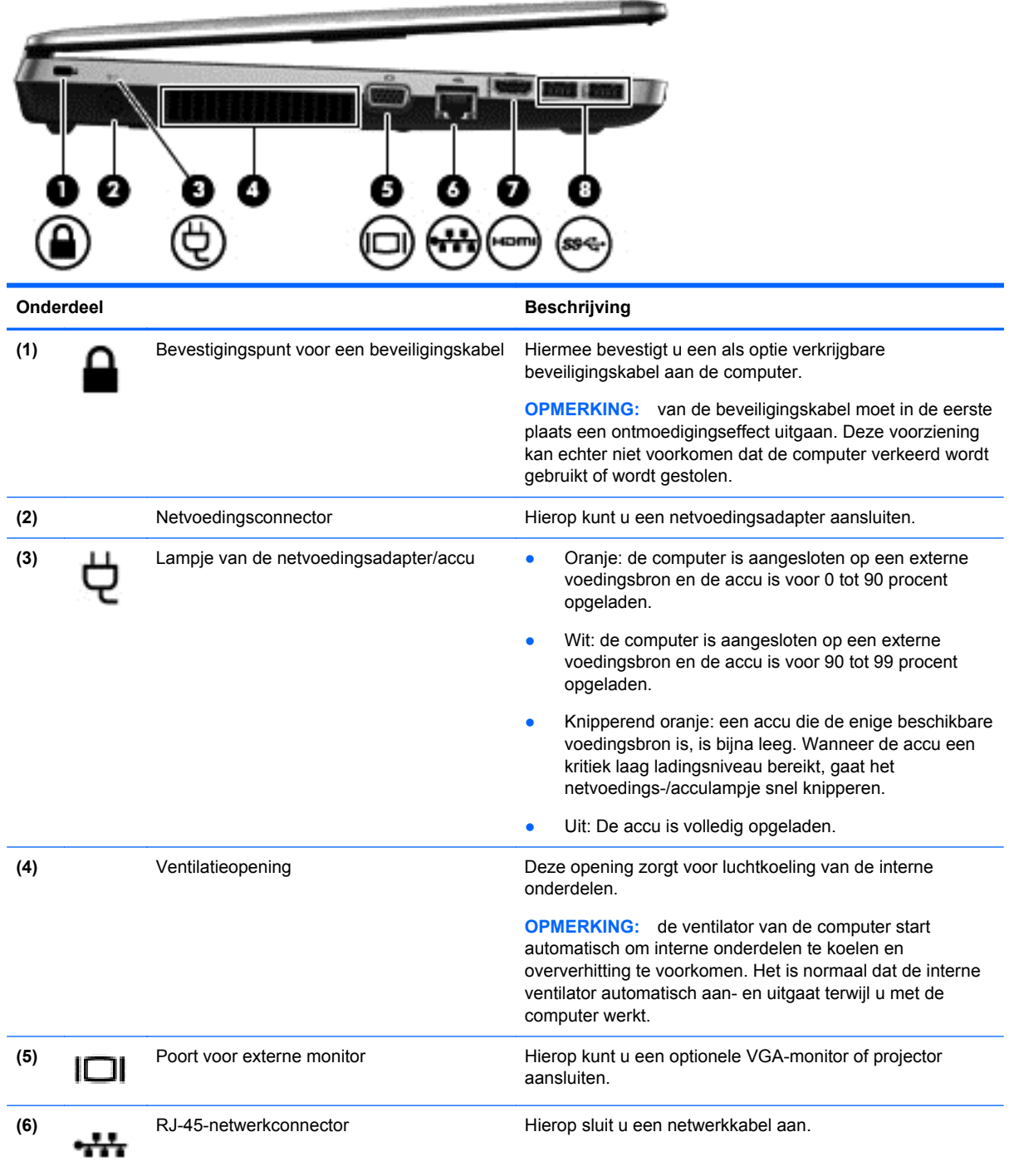

<span id="page-21-0"></span>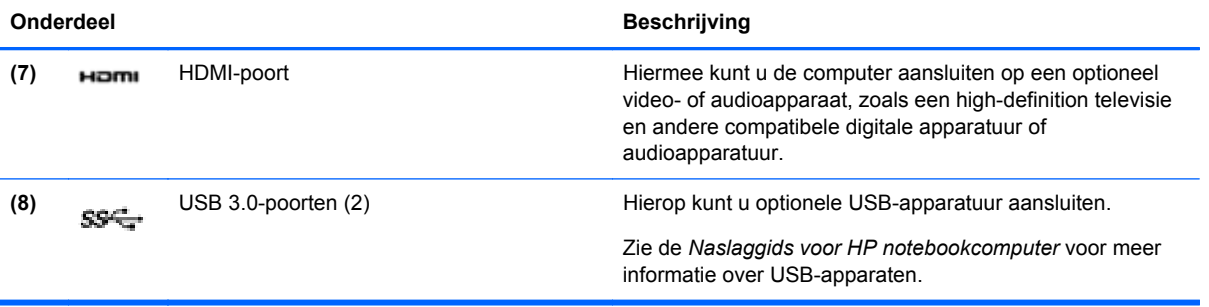

## <span id="page-22-0"></span>**Beeldscherm**

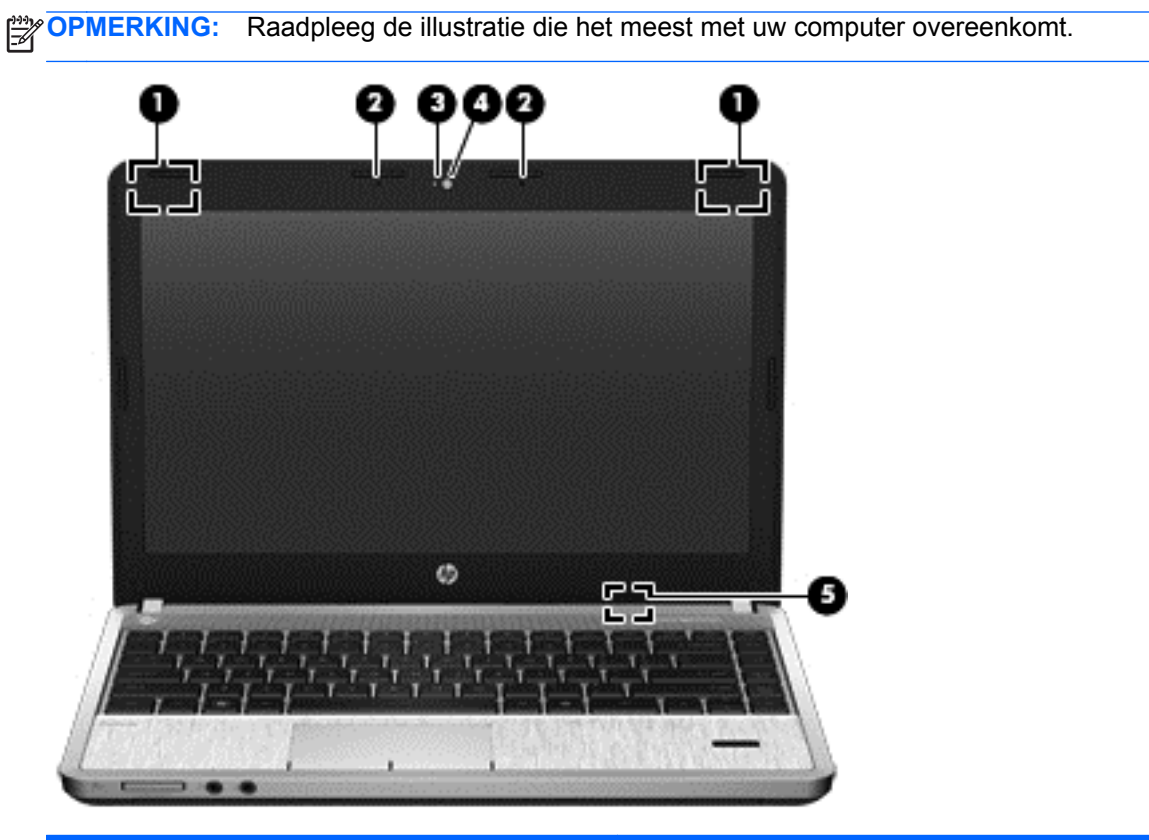

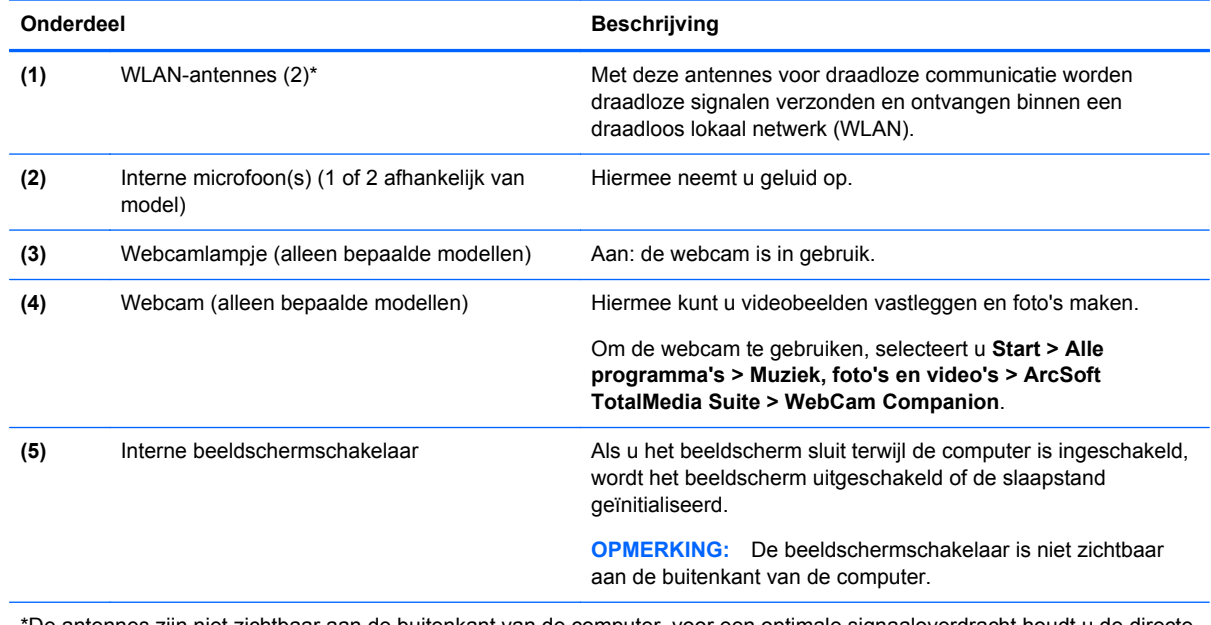

\*De antennes zijn niet zichtbaar aan de buitenkant van de computer. voor een optimale signaaloverdracht houdt u de directe omgeving van de antennes vrij. Voor informatie over de voorschriften voor draadloze communicatie raadpleegt u het gedeelte over uw land of regio in *Informatie over voorschriften, veiligheid en milieu*. Deze voorschriften vindt u in Help en ondersteuning.

<span id="page-23-0"></span>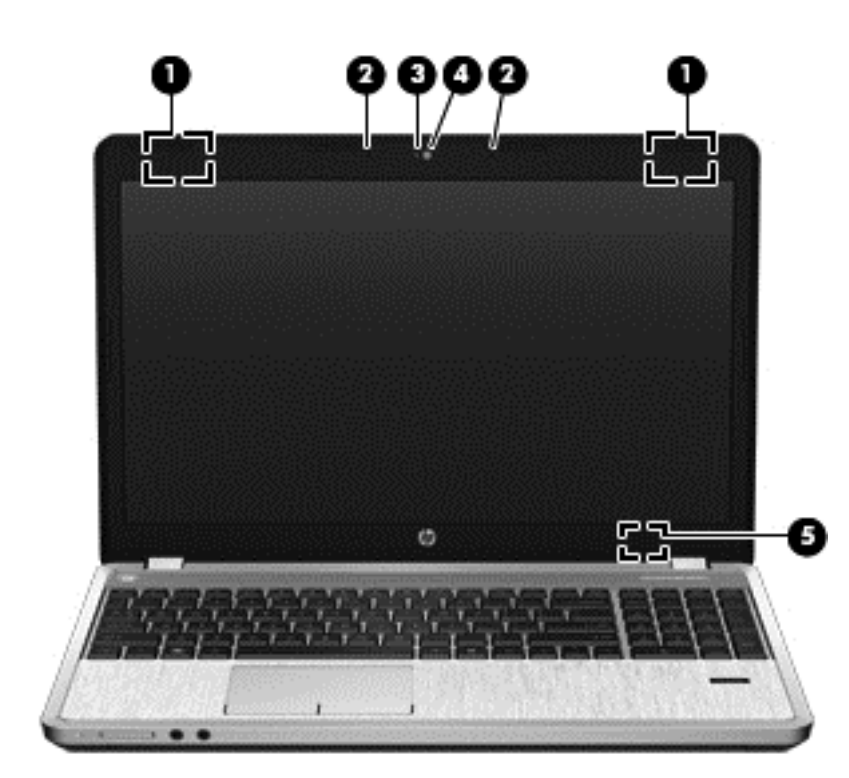

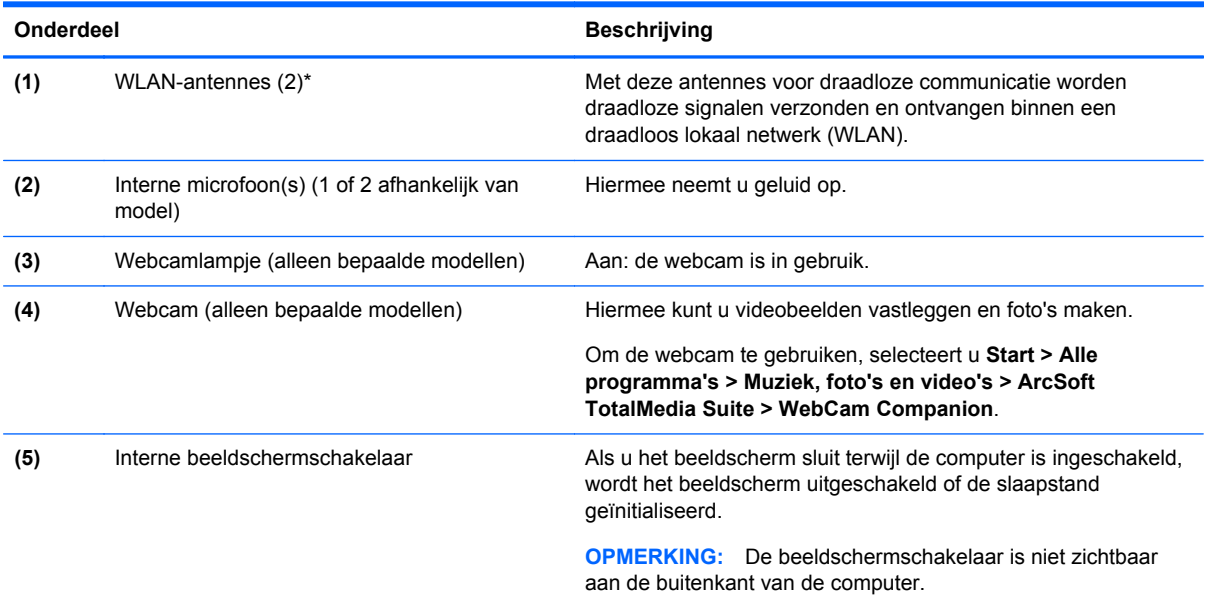

\*De antennes zijn niet zichtbaar aan de buitenkant van de computer. voor een optimale signaaloverdracht houdt u de directe omgeving van de antennes vrij. Voor informatie over de voorschriften voor draadloze communicatie raadpleegt u het gedeelte over uw land of regio in *Informatie over voorschriften, veiligheid en milieu*. Deze voorschriften vindt u in Help en ondersteuning.

# <span id="page-24-0"></span>**Onderkant**

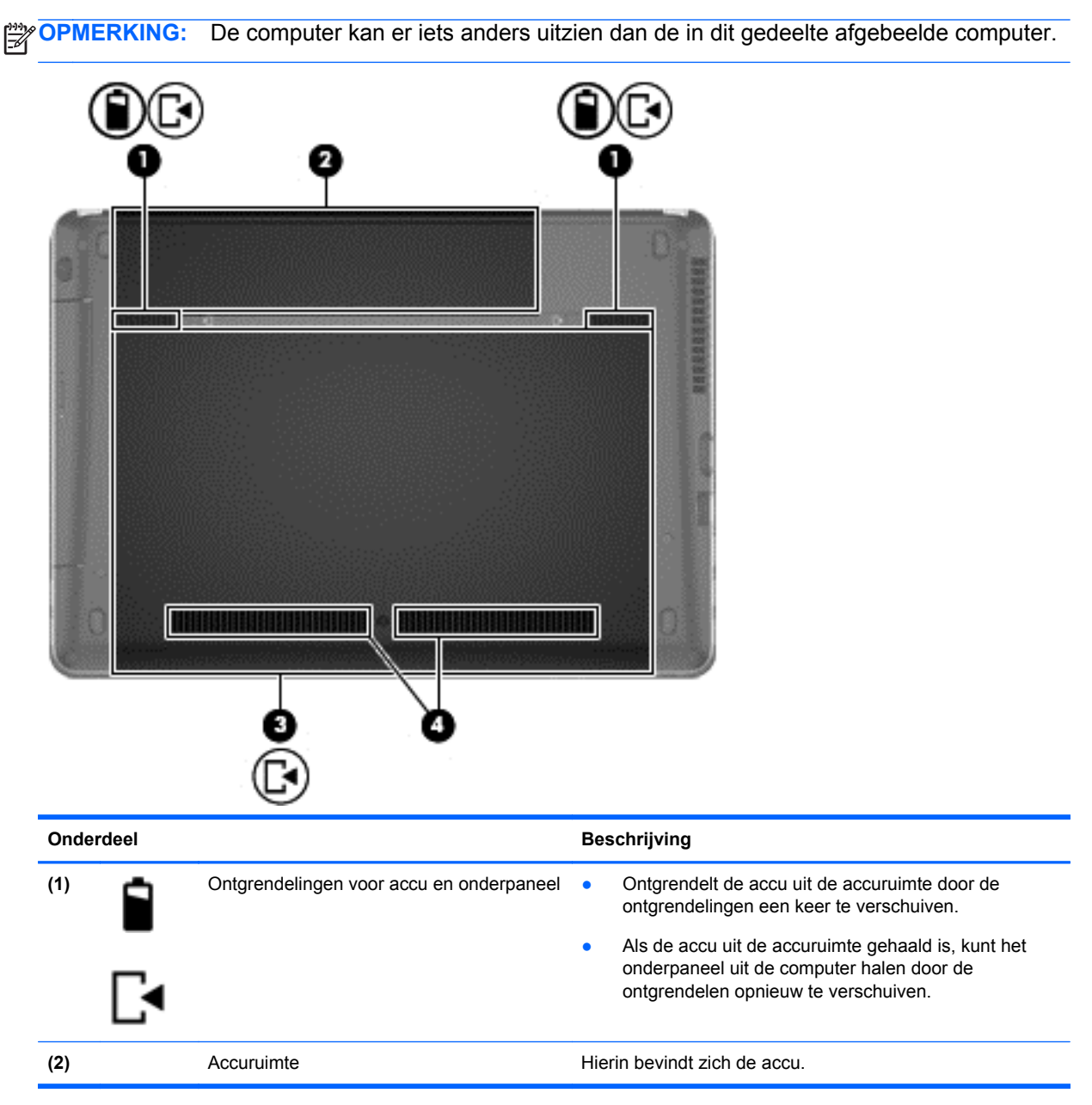

<span id="page-25-0"></span>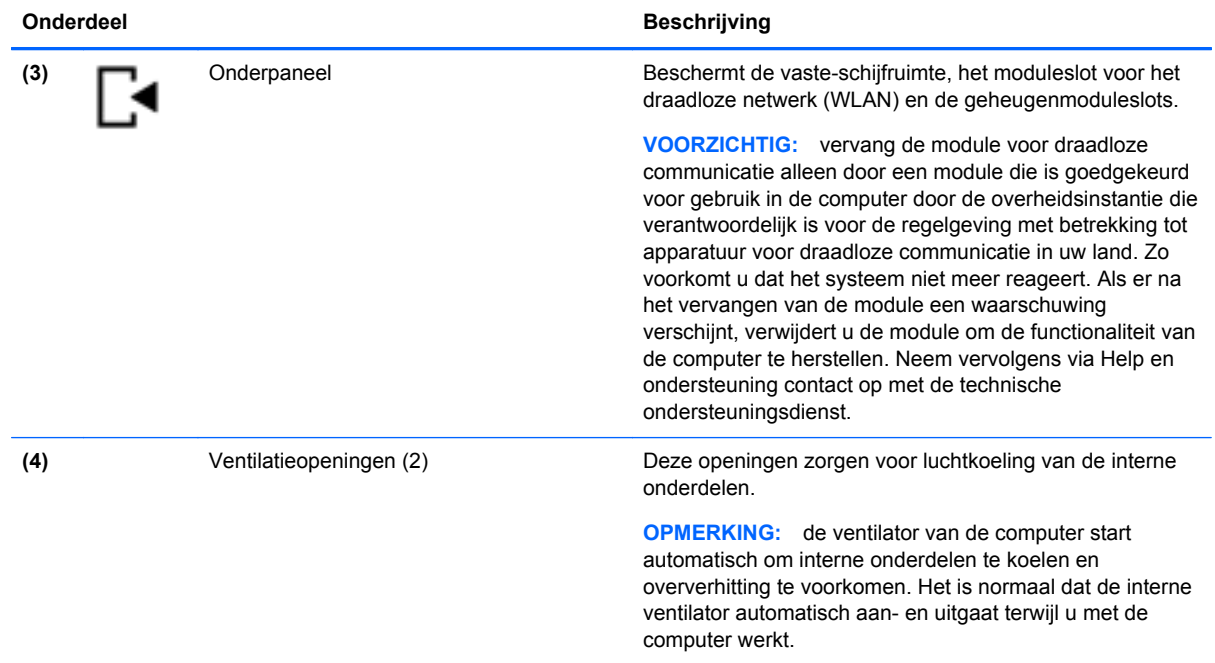

# **Onderdelen aan onderkant van computer herkennen**

**OPMERKING:** In de volgende illustratie is het onderpaneel verwijderd.

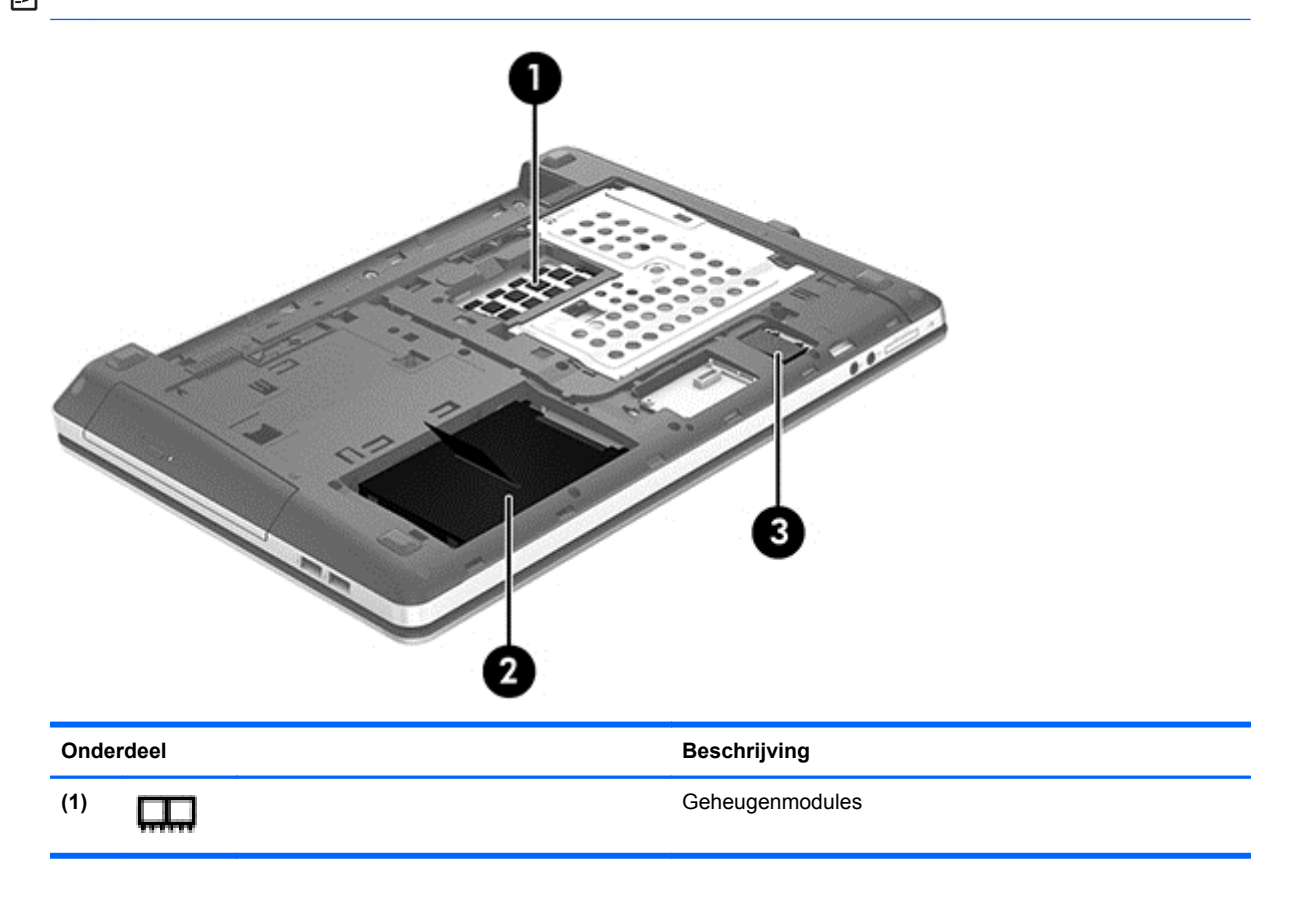

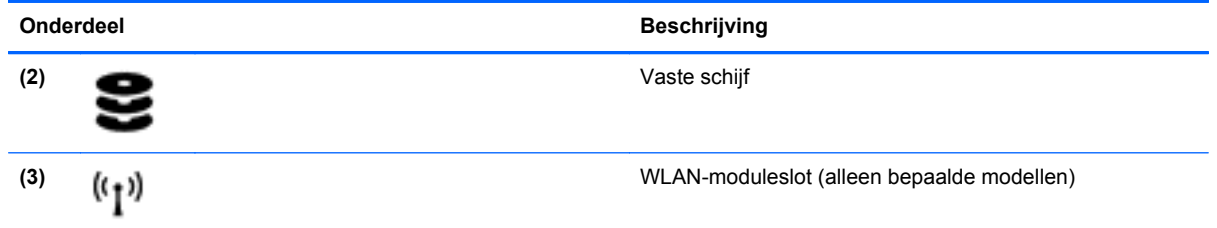

# <span id="page-27-0"></span>**3 Netwerk**

**CPMERKING:** de voorzieningen van internethardware en -software variëren, afhankelijk van het computermodel en uw locatie.

Uw computer kan een van de volgende of beide onderstaande typen internettoegang ondersteunen:

- Draadloos: voor mobiele internettoegang kunt u een draadloze verbinding gebruiken. Raadpleeg [Verbinding maken met een bestaand WLAN op pagina 21](#page-28-0) of [Nieuw WLAN instellen](#page-28-0) [op pagina 21.](#page-28-0)
- Bekabeld: u krijgt toegang tot internet door verbinding te maken met een bekabeld netwerk. Raadpleeg de *Naslaggids voor HP notebookcomputer* voor informatie over verbinding maken met een bekabeld netwerk.

## **Gebruikmaken van een internetprovider**

Om toegang te krijgen tot internet, moet u een account bij een internetprovider openen. Neem contact op met een lokale internetprovider voor het aanschaffen van een internetservice en een modem. De internetprovider helpt u bij het instellen van het modem, het installeren van een netwerkkabel waarmee u de computer met voorzieningen voor draadloze communicatie aansluit op het modem, en het testen van de internetservice.

**OPMERKING:** van uw internetprovider ontvangt u een gebruikers-id en wachtwoord voor toegang tot internet. Noteer deze gegevens en bewaar ze op een veilige plek.

Met de volgende voorzieningen kunt u een nieuwe internetaccount aanmaken of de computer configureren voor gebruik van een bestaande account:

- **Internetservices en aanbiedingen (beschikbaar op sommige locaties)**: met dit hulpprogramma kunt u zich aanmelden voor een nieuwe internetaccount en de computer configureren voor het gebruik van een bestaande account. Om dit hulpprogramma te openen, selecteert u **Start > Alle programma's > Communicatie en chatten > Ga online**.
- **Pictogrammen van internetproviders (beschikbaar op sommige locaties)**: deze pictogrammen worden mogelijk afzonderlijk weergegeven op het bureaublad van Windows of gegroepeerd in een map op het bureaublad met de naam Online diensten. U kunt een nieuwe internetaccount aanmaken of de computer configureren voor gebruik van een bestaande account door te dubbelklikken op een pictogram en vervolgens de instructies op het scherm te volgen.
- **Wizard Verbinding met internet maken van Windows**: u kunt de wizard Verbinding met internet maken van Windows gebruiken om een verbinding met internet tot stand te brengen in de volgende situaties:
	- U beschikt al over een account bij een internetprovider.
	- U hebt nog geen internetaccount en wilt een internetprovider selecteren in de lijst die wordt weergegeven in de wizard (de lijst met internetproviders is niet beschikbaar in alle landen/ regio's).
	- U hebt een internetprovider geselecteerd die niet voorkomt in de lijst en de internetprovider heeft u een specifiek IP-adres en POP3- en SMTP-instellingen verstrekt.

<span id="page-28-0"></span>Als u toegang wilt krijgen tot de Windows-wizard Verbinding met internet maken en instructies voor het gebruik daarvan, selecteert u **Start > Configuratiescherm > Netwerk en internet > Netwerkcentrum**.

**OPMERKING:** als u in de wizard wordt gevraagd om te kiezen tussen het inschakelen of uitschakelen van Windows Firewall, kiest u voor het inschakelen van de firewall.

## **Verbinding maken met een draadloos netwerk**

Met technologie voor draadloze communicatie worden gegevens niet via kabels maar via radiogolven doorgegeven. Uw computer kan zijn voorzien van een of meer van de volgende apparaten voor draadloze communicatie:

- WLAN-apparaat (wireless local area network)
- Bluetooth-apparaat

Voor meer informatie over draadloze technologie en verbinding maken met een draadloos netwerk raadpleegt u de *Naslaggids voor HP notebookcomputer* en informatie en koppelingen naar relevante websites in Help en ondersteuning.

## **Verbinding maken met een bestaand WLAN**

- **1.** Schakel de computer in.
- **2.** Controleer of het WLAN-apparaat is ingeschakeld.
- **3.** Klik op het netwerkpictogram in het systeemvak aan de rechterkant van de taakbalk.
- **4.** Selecteer een netwerk waarmee u verbinding wilt maken.

**OPMERKING:** Als er geen WLAN's worden weergegeven, bevindt u zich mogelijk buiten het bereik van een draadloze router of toegangspunt.

- **CPMERKING:** Als het gewenste draadloze netwerk (WLAN) niet wordt weergegeven, klikt u op **Netwerkcentrum openen** en vervolgens op **Een nieuwe verbinding of een nieuw netwerk instellen**. Een lijst met opties wordt weergegeven. U kunt kiezen om handmatig een netwerk te zoeken en daarmee verbinding maken, of om een nieuwe netwerkverbinding tot stand te brengen.
- **5.** Klik op **Verbinding maken**.
- **6.** Als het netwerk een beveiligd WLAN is, wordt u gevraagd een netwerkbeveiligingscode in te voeren. Typ de code en klik vervolgens op **OK** om de verbinding te voltooien.

## **Nieuw WLAN instellen**

Vereiste apparatuur:

- Een breedbandmodem (DSL of kabel) **(1)** en een snelle internetservice van een ISP (Internet Service Provider)
- Een draadloze router (afzonderlijk aangeschaft) **(2)**
- De nieuwe computer met voorzieningen voor draadloze communicatie **(3)**

**OPMERKING:** sommige modems hebben een ingebouwde draadloze router. Vraag bij uw internetprovider na wat voor type modem u hebt.

De afbeelding laat een voorbeeld zien van een WLAN dat is verbonden met internet. Naarmate het netwerk groeit, kunnen aanvullende draadloze en bekabelde computers op het netwerk worden aangesloten om toegang tot internet te verkrijgen.

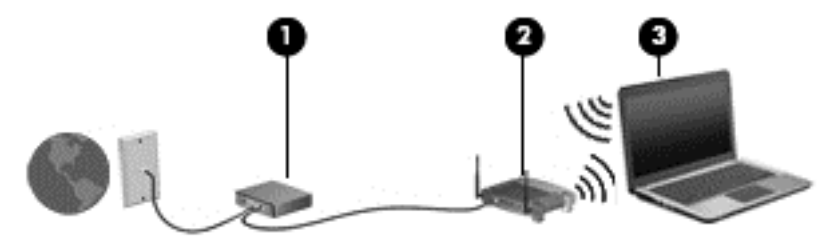

### <span id="page-30-0"></span>**Draadloze router configureren**

Als u hulp nodig hebt bij het installeren van een draadloos netwerk, raadpleegt u de informatie die de routerfabrikant of uw internetprovider heeft verstrekt.

Het besturingssysteem Windows biedt ook hulpprogramma's om u te helpen bij het installeren van een draadloos netwerk. Gebruik de hulpmiddelen van Windows om uw netwerk in te stellen:

● Selecteer **Start > Configuratiescherm > Netwerk en internet > Netwerkcentrum > Een nieuwe verbinding of een nieuw netwerk instellen >**. Volg daarna de instructies op het scherm.

**OPMERKING:** u wordt geadviseerd de nieuwe computer met voorzieningen voor draadloze communicatie eerst aan te sluiten op de router, met behulp van de netwerkkabel die is geleverd bij de router. Als de computer eenmaal verbinding heeft gemaakt met internet, kunt u de kabel loskoppelen en toegang krijgen tot internet via uw draadloze netwerk.

#### **Draadloos netwerk beveiligen**

Wanneer u een draadloos netwerk installeert of verbinding maakt met een bestaand draadloos netwerk, is het altijd belangrijk de beveiligingsvoorzieningen in te schakelen om het netwerk te beveiligen tegen onbevoegde toegang.

Raadpleeg de *Naslaggids voor HP notebookcomputer* voor informatie over het beveiligen van uw WLAN.

# <span id="page-31-0"></span>**4 Toetsenbord en cursorbesturing**

# **Toetsenbord gebruiken**

## **Hotkeys herkennen**

Hotkeys zijn combinaties van de fn-toets met de esc-toets, of met een van de functietoetsen.

U gebruikt een hotkey als volgt:

**▲** Druk kort op de fn-toets en druk vervolgens kort op de tweede toets van de hotkeycombinatie.

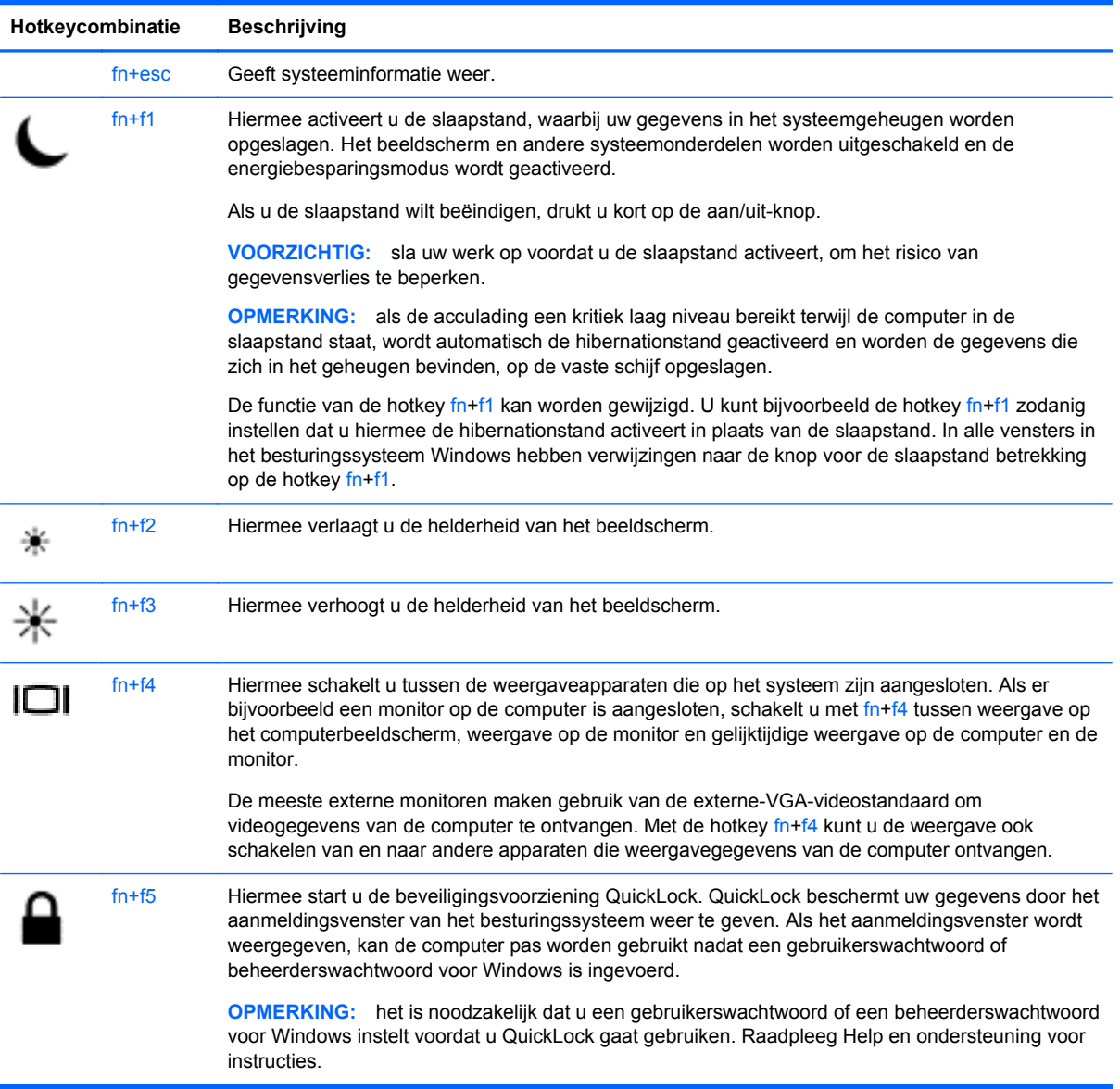

<span id="page-32-0"></span>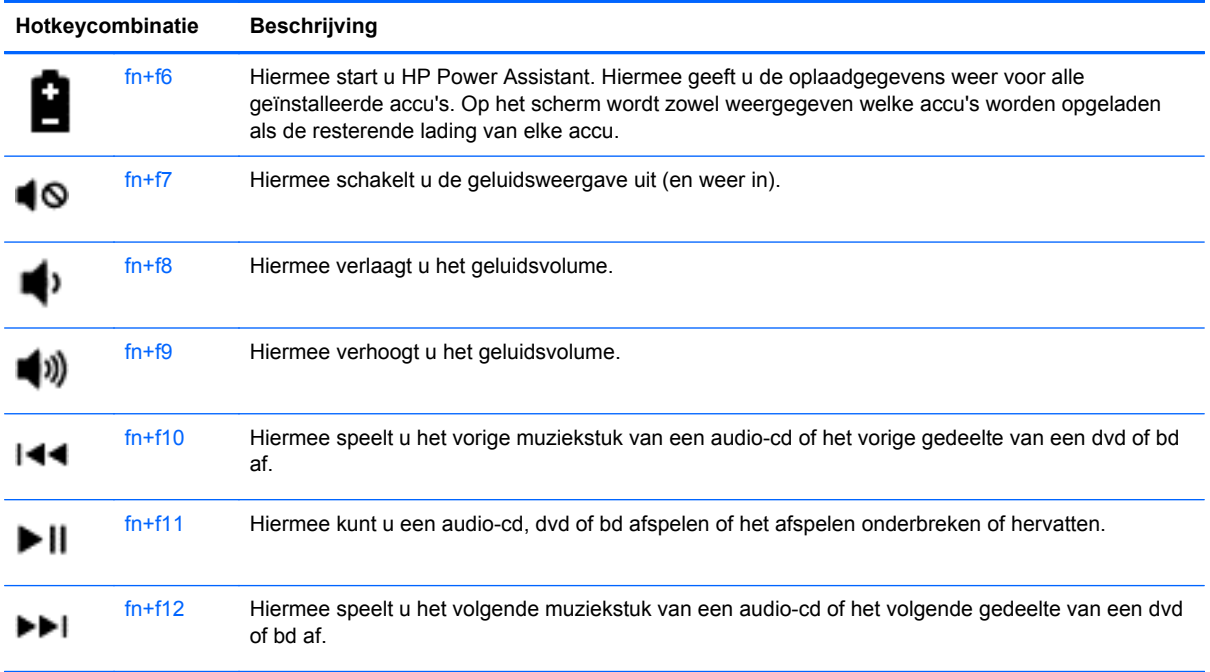

## **Toetsenblokken gebruiken**

De computer bevat een geïntegreerd numeriek toetsenblok. Daarnaast ondersteunt de computer een optioneel extern numeriek toetsenblok of een optioneel extern toetsenbord met een numeriek toetsenblok.

## **Geïntegreerd numeriek toetsenblok gebruiken (alleen bepaalde modellen)**

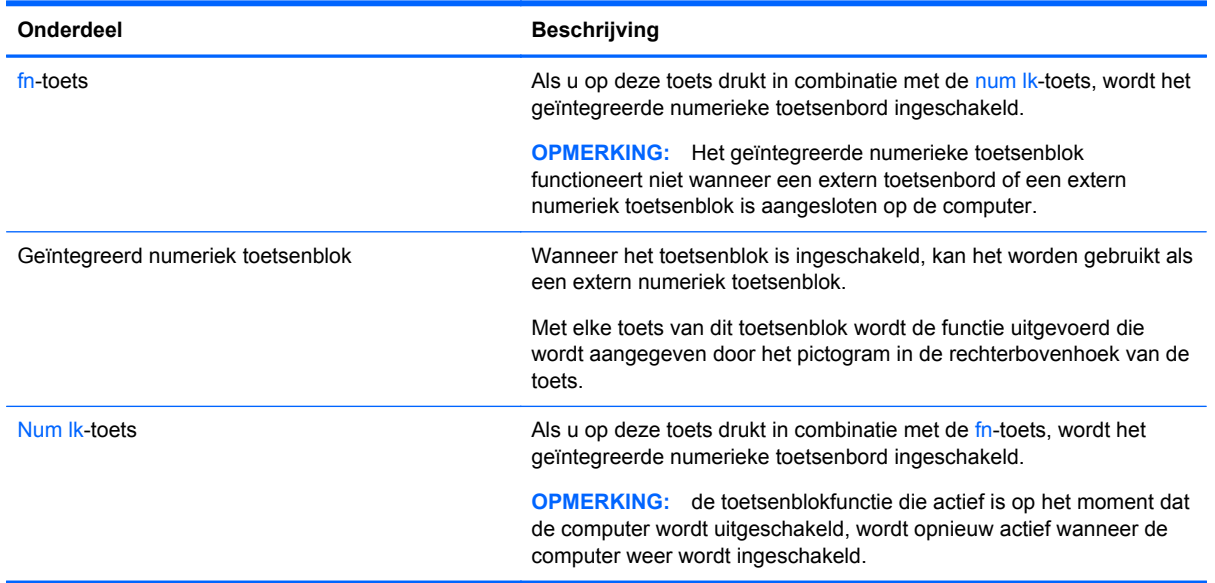

#### <span id="page-33-0"></span>**Geïntegreerd numeriek toetsenblok in- en uitschakelen**

Druk op fn+num lk om het geïntegreerde numerieke toetsenblok in te schakelen. Druk nog een keer op fn+num lk om het toetsenblok uit te schakelen.

**COPMERKING:** het geïntegreerde numerieke toetsenblok wordt uitgeschakeld wanneer een extern toetsenbord of een extern numeriek toetsenblok is aangesloten op de computer.

#### **Schakelen tussen functies van toetsen op het geïntegreerde toetsenblok**

U kunt tijdelijk schakelen tussen de standaardwerking van de toetsen van het geïntegreerde numerieke toetsenblok en de numerieke functie.

- Als u de navigatiefunctie van een toetsenbloktoets wilt gebruiken wanneer het toetsenblok is uitgeschakeld, houdt u de fn-toets ingedrukt terwijl u op de toetsenbloktoets drukt.
- Ga als volgt te werk als u de standaardfunctie van een toetsenbloktoets wilt gebruiken wanneer het toetsenblok is ingeschakeld:
	- Houd de fn-toets ingedrukt en druk op de toetsenbloktoets om kleine letters te typen.
	- Houd de toetsen fn+shift ingedrukt om hoofdletters te typen.

#### **Geïntegreerd numeriek toetsenblok gebruiken (alleen bepaalde modellen)**

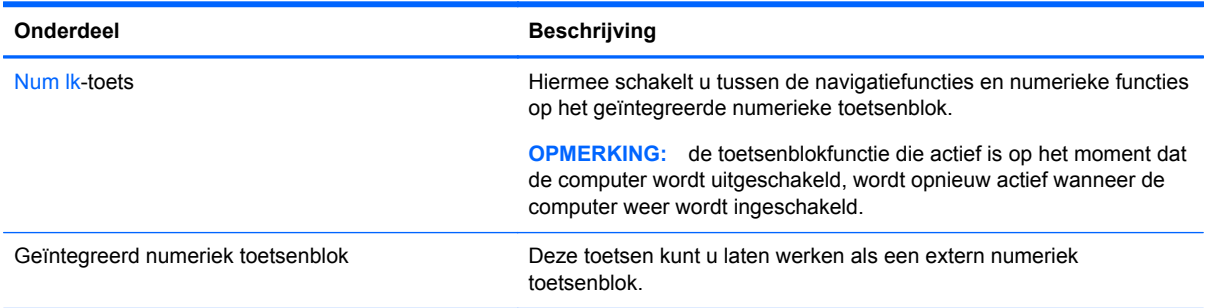

#### **Optioneel extern numeriek toetsenblok gebruiken**

Bij de meeste externe numerieke toetsenblokken is de werking van de toetsen afhankelijk van het wel of niet ingeschakeld zijn van Num Lock. (Num Lock is standaard uitgeschakeld.) Bijvoorbeeld:

- Wanneer Num Lock is ingeschakeld, kunt u met de meeste toetsenbloktoetsen cijfers typen.
- Wanneer Num Lock is uitgeschakeld, werken de meeste toetsenbloktoetsen als pijltoetsen, page up-toets of page down-toets.

U schakelt als volgt Num Lock in of uit tijdens het werken met een extern toetsenblok:

Druk op de num lk-toets op het externe toetsenblok, niet op het toetsenbord van de computer.

## **Cursorbesturing gebruiken**

**OPMERKING:** naast de bij de computer horende cursorbesturingen kunt u een (afzonderlijk aan te schaffen) externe USB-muis gebruiken door deze aan te sluiten op een van de USB-poorten van de computer.

## <span id="page-34-0"></span>**Voorkeuren voor cursorbesturing instellen**

Via de eigenschappen voor de muis in Windows kunt u de instellingen voor aanwijsapparaten aanpassen aan uw wensen. U kunt bijvoorbeeld de knopconfiguratie, kliksnelheid en opties voor de aanwijzer instellen.

Ga als volgt te werk om de muiseigenschappen te openen:

● Selecteer **Start > Apparaten en printers**. Klik daarna met de rechtermuisknop op het apparaat dat uw computer vertegenwoordigt en selecteer **Muisinstellingen**.

## **Touchpad gebruiken**

Als u de aanwijzer wilt verplaatsen, schuift u een vinger over het touchpad in de richting waarin u de aanwijzer wilt bewegen. Gebruik de linker- en rechterknop van het touchpad zoals u de knoppen van een externe muis zou gebruiken.

## <span id="page-35-0"></span>**Touchpad in- of uitschakelen**

Als u het touchpad wilt in- of uitschakelen, tikt u snel tweemaal op de aan/uit-knop van het touchpad.

**OPMERKING:** het touchpadlampje is uit wanneer het touchpad is ingeschakeld.

 $2x$ 

Het lampje van het touchpad en de weergavepictogrammen op het scherm geven de status van het touchpad aan. In de volgende tabel worden de pictogrammen van het touchpad afgebeeld en beschreven.

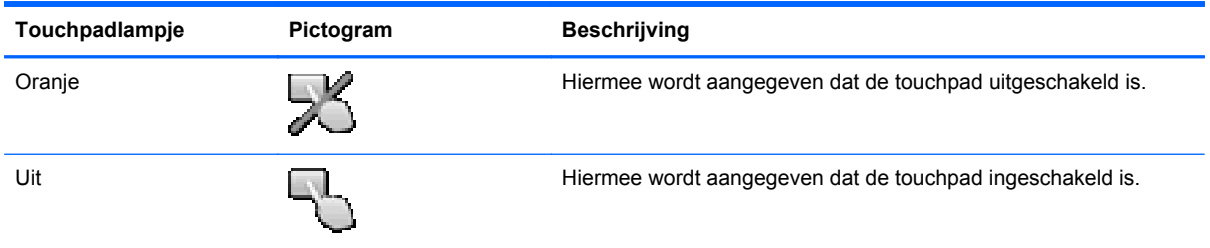

## **Navigeren**

Als u de aanwijzer wilt verplaatsen, schuift u een vinger over het touchpad in de richting waarin u de aanwijzer wilt bewegen.

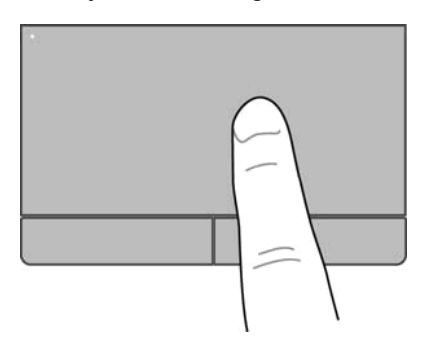

### <span id="page-36-0"></span>**Selecteren**

Gebruik de linker- en rechterknoppen van het touchpad zoals u de knoppen op een externe muis zou gebruiken.

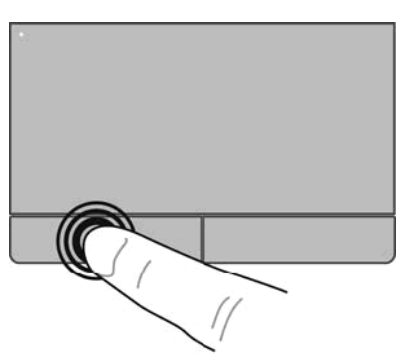

### **Touchpadbewegingen gebruiken**

Het touchpad ondersteunt een aantal bewegingen. Om touchpadbewegingen te gebruiken, plaatst u twee vingers gelijktijdig op het touchpad.

**COPMERKING:** touchpadbewegingen worden niet in alle programma's ondersteund.

Om de demonstratie van een beweging te bekijken:

- **1.** Klik op het pictogram **Verborgen pictogrammen weergeven** in het systeemvak aan de rechterkant van de taakbalk.
- **2.** Klik op het pictogram **Synaptics Pointing Device** (Synaptics-cursorbesturing) **C** en vervolgens op **Pointing Device Properties** (Eigenschappen cursorbesturing).
- **3.** Klik op het tabblad **Device Settings** (Apparaatinstellingen), selecteer het apparaat in het weergegeven venster en klik vervolgens op **Settings** (Instellingen).
- **4.** Selecteer de beweging om de demonstratie te activeren.

U schakelt de bewegingen als volgt in en uit:

- **1.** Klik op het pictogram **Verborgen pictogrammen weergeven** in het systeemvak aan de rechterkant van de taakbalk.
- **2.** Klik op het pictogram **Synaptics Pointing Device** (Synaptics-cursorbesturing) **C** en vervolgens op **Pointing Device Properties** (Eigenschappen cursorbesturing).
- **3.** Klik op het tabblad **Device Settings** (Apparaatinstellingen), selecteer het apparaat in het weergegeven venster en klik vervolgens op **Settings** (Instellingen).
- **4.** Schakel het selectievakje in naar de beweging die u wilt in- of uitschakelen.
- **5.** Klik op **Toepassen** en vervolgens op **OK**.

**OPMERKING:** de computer ondersteunt ook andere touchpadvoorzieningen. Om deze voorzieningen weer te geven en in te schakelen, klikt u op het pictogram **Synaptics Pointing Device** (Synaptics-cursorbesturing) in het systeemvak aan de rechterkant van de taakbalk en daarna op het tabblad **Device Settings** (Apparaatinstellingen). Selecteer het apparaat in het weergegeven venster en klik vervolgens op **Settings** (Instellingen).

#### <span id="page-37-0"></span>**Schuiven**

Schuiven kan worden gebruikt om op een pagina of in een afbeelding omhoog, omlaag of opzij te bewegen. Doe het volgende om te schuiven: plaats twee vingers enigszins uit elkaar op het touchpad en sleep deze over het touchpad. Beweeg hierbij omhoog, omlaag, naar links of naar rechts.

**OPMERKING:** de schuifsnelheid wordt bepaald door de snelheid van uw vingers.

**CPMERKING:** Schuiven met twee vingers is standaard ingeschakeld.

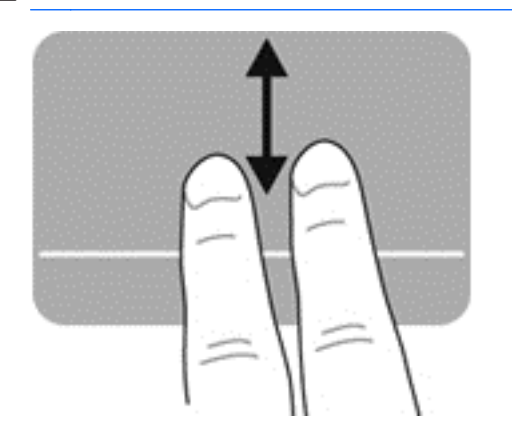

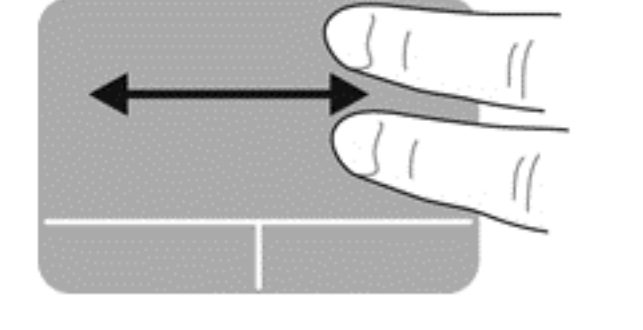

#### **Knijpen/zoomen**

Door te knijpen kunt u in- of uitzoomen op afbeeldingen of tekst.

- Zoom in door twee vingers bij elkaar te houden op het touchpad en ze daarna van elkaar af te bewegen.
- Zoom uit door twee vingers uit elkaar te houden op het touchpad en ze daarna naar elkaar toe te bewegen.

**OPMERKING:** Knijpen/zoomen is standaard ingeschakeld.

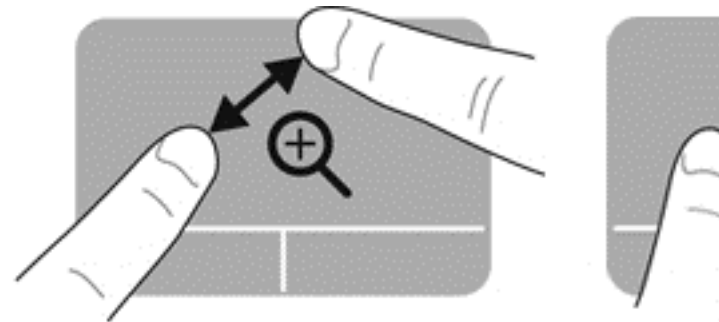

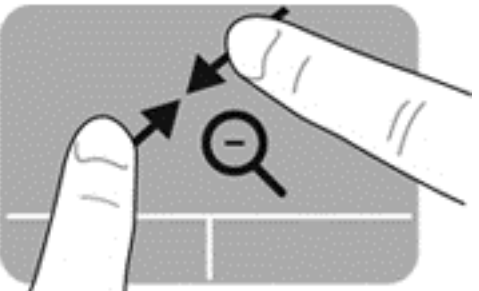

# <span id="page-38-0"></span>**5 Onderhoud**

## **Accu plaatsen of verwijderen**

**OPMERKING:** raadpleeg de *Naslaggids voor HP notebookcomputer* voor aanvullende informatie over het gebruik van de accu.

U plaatst de accu als volgt:

**▲** Plaats de accuruimte, lijn de nokjes op de accu **(1)** uit met de uitsparingen op de computer, en druk de accu **(2)** omlaag tot deze op zijn plaats vastklikt.

De accuvergrendelingen vergrendelen de accu automatisch.

U verwijdert de accu als volgt:

**VOORZICHTIG:** bij het verwijderen van een accu die de enige beschikbare voedingsbron voor de computer vormt, kunnen er gegevens verloren gaan. Sla uw werk op, activeer de hibernationstand of schakel de computer uit voordat u een accu verwijdert die de enige voedingsbron is. Zo voorkomt u dat er gegevens verloren gaan.

**1.** Verschuif de accuvergrendelingen **(1)** om de accu los te koppelen.

**COPMERKING:** U kunt de accuvergrendelingen tegelijkertijd of een voor een verschuiven.

<span id="page-39-0"></span>**2.** Kantel de accu omhoog **(2)** en verwijder deze **(3)** uit de computer.

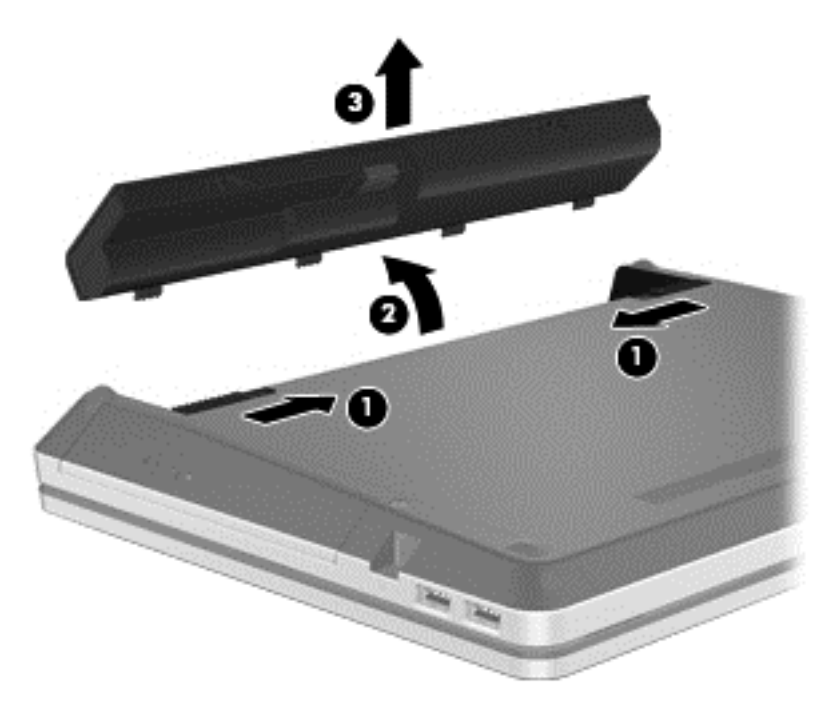

# **Optionele beveiligingsschroef gebruiken**

**OPMERKING:** De computer kan er iets anders uitzien dan de in dit gedeelte afgebeelde computer.

Gebruik de optionele beveiligingsschroef om het onderpaneel aan de onderkant van de computer te vergrendelen. Als u de beveiligingsschroef niet gebruikt, bewaar deze dan in de accuruimte.

Ga als volgt te werk om de beveiligingsschroef te gebruiken:

- **1.** Verwijder de accu (zie [Accu plaatsen of verwijderen op pagina 31\)](#page-38-0).
- **VOORZICHTIG:** bij het verwijderen van een accu die de enige beschikbare voedingsbron voor de computer vormt, kunnen er gegevens verloren gaan. Sla uw werk op, activeer de hibernationstand of schakel de computer uit voordat u een accu verwijdert die de enige voedingsbron is. Zo voorkomt u dat er gegevens verloren gaan.

<span id="page-40-0"></span>**2.** Verwijder de beveiligingsschroef in de accuruimte **(1)** en plaats deze **(2)** om het onderpaneel op zijn plaats te vergrendelen.

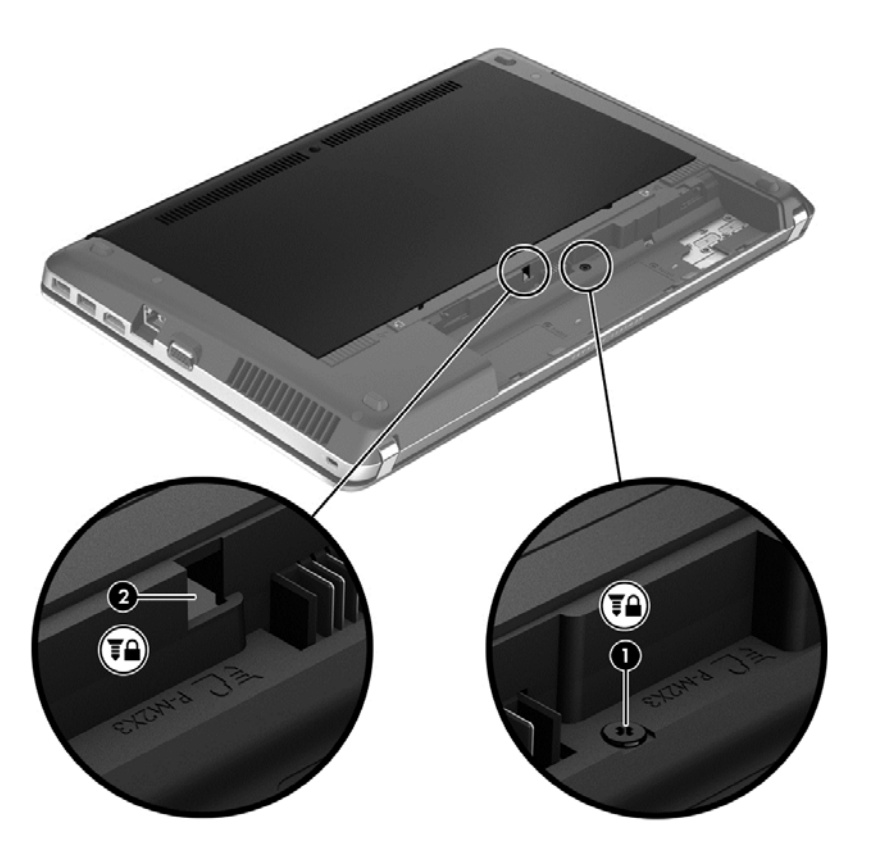

## **Onderpaneel verwijderen of terugplaatsen**

**VOORZICHTIG:** neem de volgende richtlijnen in acht om te voorkomen dat gegevens verloren gaan of het systeem vastloopt:

Sla uw werk op en sluit de computer af voordat u een geheugenmodule of een vaste schijf toevoegt of vervangt.

Als u niet weet of de computer is uitgeschakeld of in de hibernationstand staat, zet u de computer aan door op de aan/uit-knop te drukken. Sluit de computer vervolgens af via het besturingssysteem.

**OPMERKING:** De computer kan er iets anders uitzien dan de in dit gedeelte afgebeelde computer.

## **Onderpaneel verwijderen**

Verwijder het onderpaneel om toegang te krijgen tot het geheugenmoduleslots, de vaste schijf, het label met kennisgevingen en andere componenten.

U verwijdert het onderpaneel als volgt:

- **1.** Sla uw werk op en sluit de computer af.
- **2.** Ontkoppel de netvoeding en externe apparaten die op de computer zijn aangesloten.
- **3.** Leg de computer ondersteboven op een vlakke ondergrond.
- **4.** Verwijder de accu (zie [Accu plaatsen of verwijderen op pagina 31\)](#page-38-0).
- <span id="page-41-0"></span>**5.** Richt de accuruimte naar u toe en verwijder de beveiligingsschroef **(1)** als deze in gebruik is (raadpleeg [Optionele beveiligingsschroef gebruiken op pagina 32\)](#page-39-0).
- **6.** Verschuif de ontgrendelingen van het onderpaneel **(2)** om het onderpaneel los te koppelen.

**OPMERKING:** U kunt de vergrendelingen van het onderpaneel tegelijkertijd of een voor een verschuiven.

**7.** Schuif het onderpaneel in de richting van de voorkant van de computer **(3)** en breng het omhoog **(4)** om het paneel te verwijderen.

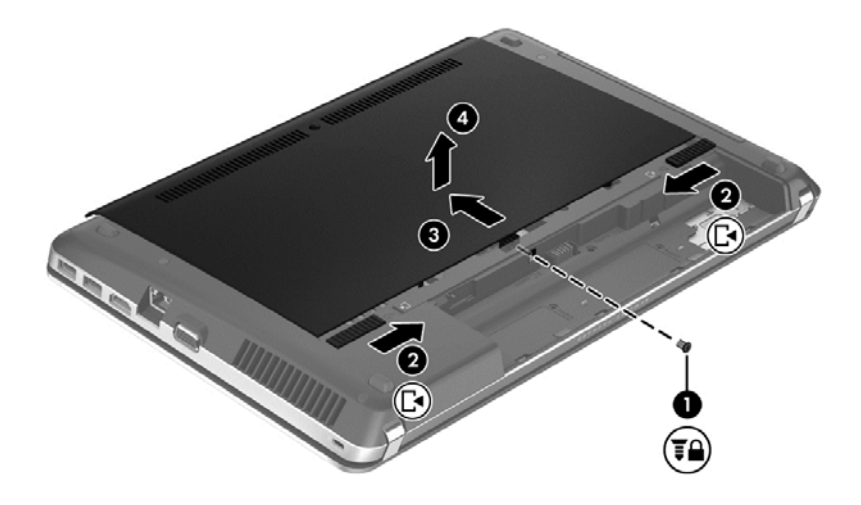

## **Onderpaneel terugplaatsen**

Plaats het onderpaneel terug nadat u toegang heeft gehad tot het geheugenmoduleslots, de vaste schijf, het label met kennisgevingen en andere componenten.

U plaatst het onderpaneel als volgt terug:

- **1.** Kantel het onderpaneel om de lipjes op het onderpaneel met de uitsparingen op de computer **(1)** uit te lijnen, en schuif vervolgens het onderpaneel naar beneden om deze te sluiten **(2)**.
- **CPMERKING:** De vergrendelingen van het onderpaneel zorgen ervoor dat het onderpaneel automatisch op zijn plaats **(3)** wordt vergrendeld.

<span id="page-42-0"></span>**2.** Vervang indien nodig de beveiligingsschroef **(4)** (zie [Optionele beveiligingsschroef gebruiken](#page-39-0) [op pagina 32\)](#page-39-0).

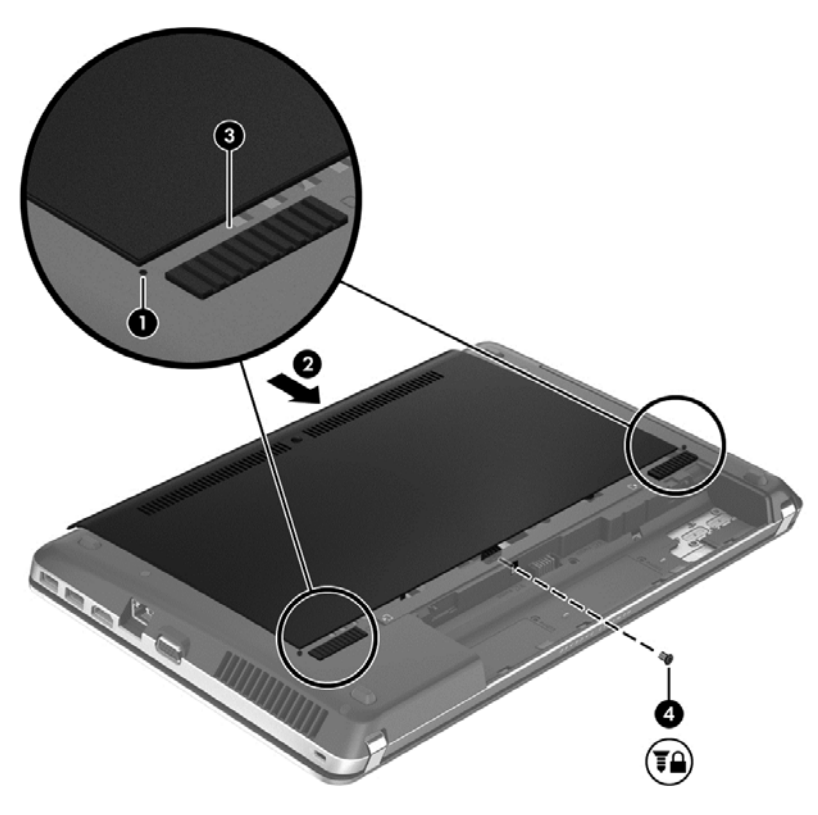

- **3.** Plaats de accu terug (zie [Accu plaatsen of verwijderen op pagina 31](#page-38-0)).
- **4.** Keer de computer weer om en sluit de netvoeding en de externe apparaten weer aan op de computer.
- **5.** Schakel de computer in.

## **Vaste schijf vervangen of upgraden**

**VOORZICHTIG:** neem de volgende richtlijnen in acht om te voorkomen dat gegevens verloren gaan of het systeem vastloopt:

Sluit de computer af voordat u de vaste schijf uit de vaste-schijfruimte verwijdert. Verwijder de vaste schijf niet wanneer de computer aanstaat of in de slaapstand of de hibernationstand staat.

Als u niet weet of de computer is uitgeschakeld of in de hibernationstand staat, zet u de computer aan door op de aan/uit-knop te drukken. Sluit de computer vervolgens af via het besturingssysteem.

## **Vaste schijf verwijderen**

Ga als volgt te werk om een vaste schijf te verwijderen:

- **1.** Sla uw werk op en sluit de computer af.
- **2.** Ontkoppel de netvoeding en externe apparaten die op de computer zijn aangesloten.
- **3.** Leg de computer ondersteboven op een vlakke ondergrond.
- **4.** Verwijder de accu (zie [Accu plaatsen of verwijderen op pagina 31\)](#page-38-0).
- <span id="page-43-0"></span>**5.** Verwijder de beveiligingsschroef als deze wordt gebruikt (zie [Optionele beveiligingsschroef](#page-39-0) [gebruiken op pagina 32\)](#page-39-0).
- **6.** Verwijder het onderpaneel (zie [Onderpaneel verwijderen of terugplaatsen op pagina 33](#page-40-0)).

**OPMERKING:** De instructies voor het verwijderen van de vaste schijf bevinden zich op het onderpaneel.

- **7.** Verwijder de vier schroeven van de vaste schijf **(1)** uit de vaste schijf.
- **8.** Trek het lipje op de vaste schijf **(2)** in de richting van de computer om de vaste schijf uit de connector los te maken, en til vervolgens de vaste schijf uit de vaste-schijfruimte omhoog.
- **OPMERKING:** Bewaar de vaste schijf in een kunststof zak. Nadat u de vaste schijf uit de computer verwijderd hebt, verwijdert u de kunststof afdekking om bij de vaste schijf te kunnen komen.

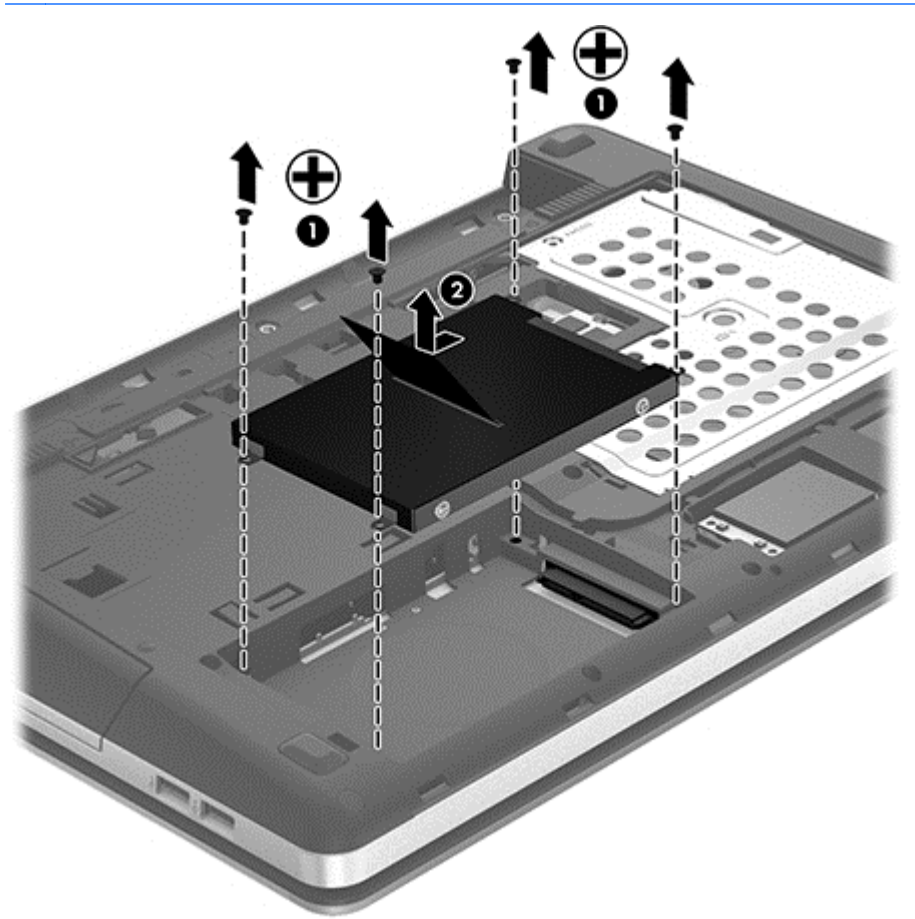

## **Vaste schijf plaatsen**

Ga als volgt te werk om de vaste schijf te installeren:

- **1.** Plaats de vaste schijf in de vaste-schijfruimte.
- **2.** Trek het kunststof lipje op de vaste schijf **(1)** naar het midden van de computer om de vaste schijf op de connector aan te sluiten.

<span id="page-44-0"></span>**3.** Draai de vier schroeven van de vaste schijf **(2)** opnieuw vast.

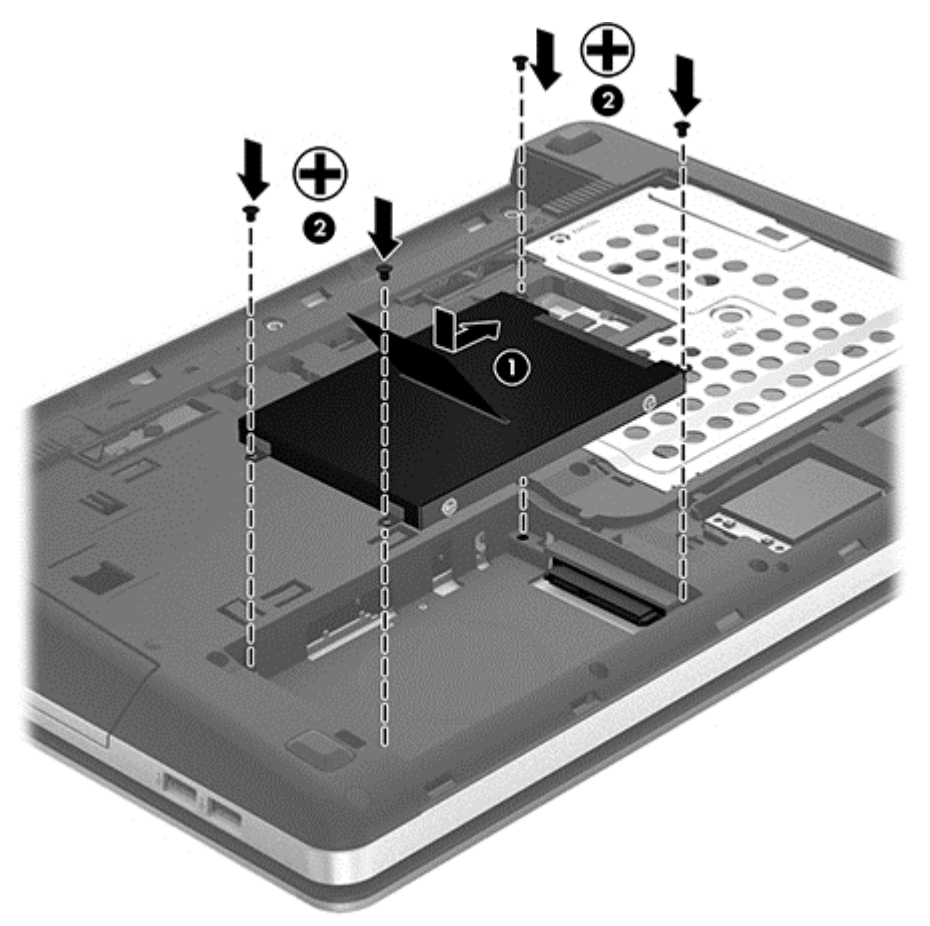

- **4.** Breng het onderpaneel weer aan (zie [Onderpaneel verwijderen of terugplaatsen op pagina 33](#page-40-0)).
- **5.** Plaats indien nodig de beveiligingsschroef opnieuw (zie [Optionele beveiligingsschroef gebruiken](#page-39-0) [op pagina 32\)](#page-39-0).
- **6.** Plaats de accu terug (zie [Accu plaatsen of verwijderen op pagina 31](#page-38-0)).
- **7.** Keer de computer weer om en sluit de netvoeding en de externe apparaten weer aan op de computer.
- **8.** Schakel de computer in.

## **Geheugenmodules toevoegen of vervangen**

De computer heeft twee geheugenmoduleslots. U kunt de capaciteit van de computer vergroten door een geheugenmodule in het beschikbare slot voor geheugenuitbreidingsmodules te plaatsen of door een upgrade van de bestaande geheugenmodule in het slot voor de primaire geheugenmodule uit te voeren.

**WAARSCHUWING!** Haal vóór het plaatsen van een geheugenmodule de stekker uit het stopcontact en verwijder alle accu's om het risico van een elektrische schok, brand of schade aan de apparatuur te beperken.

**VOORZICHTIG:** door elektrostatische ontlading kunnen elektronische onderdelen beschadigd raken. Zorg dat u vrij bent van statische elektriciteit door een geaard metalen voorwerp aan te raken voordat u een procedure start.

<span id="page-45-0"></span>**CPMERKING:** als u bij het toevoegen van een tweede geheugenmodule een tweekanaals configuratie wilt gebruiken, moet u zorgen dat beide geheugenmodules gelijk zijn.

Ga als volgt te werk om een geheugenmodule toe te voegen of te vervangen:

**A VOORZICHTIG:** neem de volgende richtlijnen in acht om te voorkomen dat gegevens verloren gaan of het systeem vastloopt:

Sluit de computer af voordat u een geheugenmodule aan de computer toevoegt of uit de computer verwijdert. Verwijder een geheugenmodule niet wanneer de computer aan staat of in de slaapstand of de hibernationstand staat.

Als u niet weet of de computer is uitgeschakeld of in de hibernationstand staat, zet u de computer aan door op de aan/uit-knop te drukken. Sluit de computer vervolgens af via het besturingssysteem.

- **1.** Sla uw werk op en sluit de computer af.
- **2.** Ontkoppel de netvoeding en externe apparaten die op de computer zijn aangesloten.
- **3.** Leg de computer ondersteboven op een vlakke ondergrond.
- **4.** Verwijder de accu (zie [Accu plaatsen of verwijderen op pagina 31\)](#page-38-0).
- **5.** Verwijder de beveiligingsschroef als deze wordt gebruikt (zie [Optionele beveiligingsschroef](#page-39-0) [gebruiken op pagina 32\)](#page-39-0).
- **6.** Verwijder het onderpaneel (zie [Onderpaneel verwijderen of terugplaatsen op pagina 33](#page-40-0)).
- **7.** Voor het vervangen van een geheugenmodule verwijdert u de bestaande geheugenmodule:
	- **a.** Trek de borgklemmetjes **(1)** aan beide zijden van de geheugenmodule weg.

De geheugenmodule kantelt naar boven.

- <span id="page-46-0"></span>**b.** Pak de geheugenmodule aan de rand vast **(2)** en trek de geheugenmodule voorzichtig uit het geheugenmoduleslot.
	- **VOORZICHTIG:** houd de geheugenmodule bij de randen vast, om te voorkomen dat de geheugenmodule wordt beschadigd. Raak de onderdelen van de geheugenmodule niet aan.

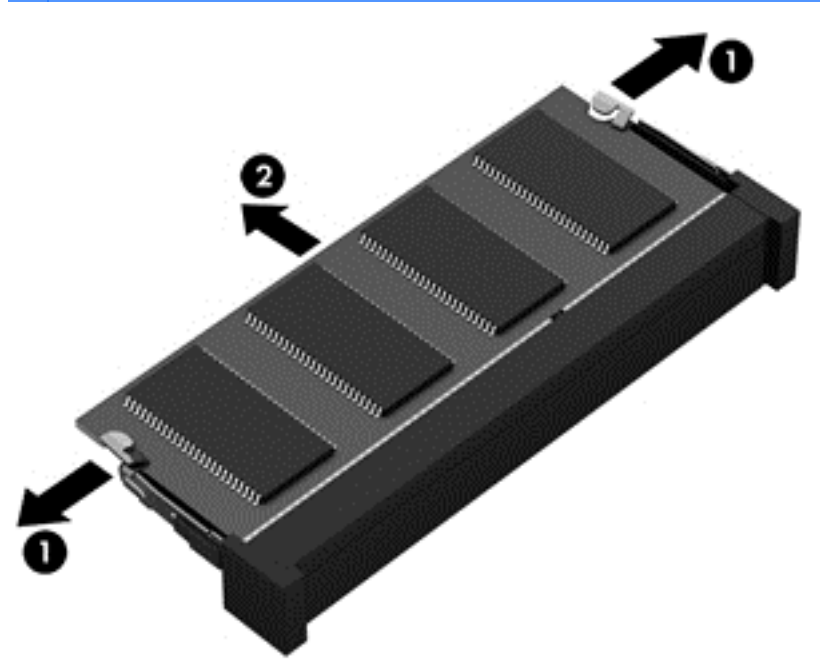

Bewaar verwijderde geheugenmodules in een antistatische verpakking om de module te beschermen.

**8.** Plaats een nieuwe geheugenmodule:

**VOORZICHTIG:** houd de geheugenmodule bij de randen vast, om te voorkomen dat de geheugenmodule wordt beschadigd. Raak de onderdelen van de geheugenmodule niet aan.

- **a.** Breng de inkeping **(1)** in de geheugenmodule op één lijn met het lipje in het geheugenmoduleslot.
- **b.** Houd de geheugenmodule onder een hoek van 45 graden boven het oppervlak van het geheugenmodulecompartiment en druk de module **(2)** in het geheugenmoduleslot tot deze op zijn plaats zit.
- **c.** Druk de geheugenmodule **(3)** voorzichtig naar beneden en oefen daarbij druk uit op zowel de linker- als de rechterkant van de geheugenmodule totdat de borgklemmetjes vastklikken.
	- **VOORZICHTIG:** zorg dat u de geheugenmodule niet buigt om schade aan de geheugenmodule te voorkomen.

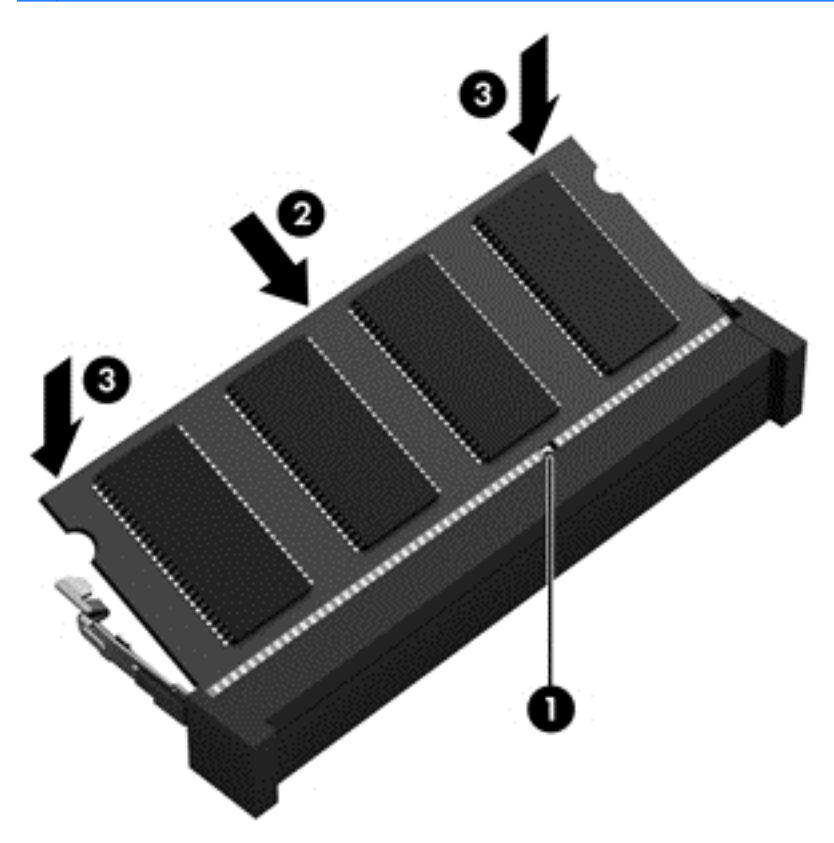

- **9.** Breng het onderpaneel weer aan (zie [Onderpaneel verwijderen of terugplaatsen op pagina 33](#page-40-0)).
- **10.** Plaats indien nodig de beveiligingsschroef opnieuw (zie [Optionele beveiligingsschroef gebruiken](#page-39-0) [op pagina 32\)](#page-39-0).
- **11.** Plaats de accu terug (zie [Accu plaatsen of verwijderen op pagina 31](#page-38-0)).
- **12.** Keer de computer weer om en sluit de netvoeding en de externe apparaten weer aan op de computer.
- **13.** Schakel de computer in.

## <span id="page-48-0"></span>**Programma's en stuurprogramma's bijwerken**

U wordt aangeraden regelmatig een update uit te voeren van uw programma's en stuurprogramma's. Ga naar <http://www.hp.com/support> om de recentste versies te downloaden. U kunt zich ook aanmelden voor het ontvangen van automatische updateberichten wanneer nieuwe updates beschikbaar komen.

## **Computer schoonmaken**

## **Schoonmaakmiddelen**

Gebruik de volgende producten om de computer veilig en schoon te maken en te desinfecteren:

- Dimethylbenzylammoniumchloride, maximum concentratie 0,3 procent (bijvoorbeeld: Kiemdodend wegwerpdoekje. Deze doekjes zijn onder veel merknamen verkrijgbaar.)
- Alcoholvrije glasreinigingsvloeistof
- Water met milde zeepoplossing
- Droog microvezeldoekje of zeemleren doek (niet-statisch doekje zonder olie)
- Antistatisch reinigingsdoekje

**VOORZICHTIG:** Gebruik de volgende schoonmaakmiddelen niet:

Sterke oplosmiddelen, zoals alcohol, aceton, ammoniumchloride, methyleenchloride en koolwaterstoffen. Deze kunnen het oppervlak van de computer onherstelbaar beschadigen.

Materiaal met vezels, zoals papieren doekjes, kunnen de computer bekrassen. In de loop van de tijd kunnen vuildeeltjes en schoonmaakmiddelen in de krassen terecht komen.

## **Schoonmaakprocedures**

Volg de procedures in dit gedeelte om de computer veilig schoon te maken:

**WAARSCHUWING!** Om elektrische schook of schade aan computeronderdelen te voorkomen, maakt u de notebookcomputer of tablet-pc niet schoon als deze ingeschakeld is:

Schakel de computer uit.

Koppel externe voedingsbronnen los.

Koppel alle externe apparaten met eigen voeding los.

**A VOORZICHTIG:** Spuit geen schoonmaakmiddelen of vloeistoffen rechtstreeks op het computeroppervlak. Als vloeistoffen op het oppervlak druppelen, kunnen interne componenten blijvend beschadigd raken.

#### **Beeldscherm reinigen**

Veeg het beeldscherm met een zachte, vochtige en pluisvrije doek met *alcoholvrije* glasreiniger voorzichtig schoon. Controleer of het beeldscherm droog is voordat u het sluit.

### <span id="page-49-0"></span>**Zijkanten en deksel schoonmaken**

Gebruik voor het reinigen en desinfecteren van de zijkanten en het deksel een zachte microvezeldoek of een zeemlap die bevochtigd is met een van de eerder genoemde reinigingsmiddelen, of gebruik een aanvaardbaar bacteriedodend wegwerpdoekje.

**CPMERKING:** Als u het deksel van de notebookcomputer schoonmaakt, doe dit dan met een ronddraaiende beweging om vuil en stof makkelijker te kunnen verwijderen.

#### **Touchpad en toetsenbord reinigen**

- **WAARSCHUWING!** Gebruik geen stofzuiger om het toetsenbord te reinigen, om het risico van een elektrische schok of schade aan interne onderdelen te beperken. Een stofzuiger kan stofdeeltjes op het oppervlak van het toetsenbord achterlaten.
- **A VOORZICHTIG:** zorg bij het schoonmaken van het touchpad en het toetsenbord dat er geen vloeistoffen tussen de toetsen komen. Hierdoor kunnen interne componenten blijvend beschadigd raken.
	- Om het touchpad en het toetsenbord schoon te maken en te desinfecteren, gebruikt u een zachte microvezeldoek of een zemen lap die is bevochtigd met een van de schoonmaakoplossingen die eerder zijn beschreven. U kunt ook een kiemdodend wegwerpdoekje gebruiken.
	- Gebruik een spuitbus met perslucht met een verlengstuk om te voorkomen dat toetsen blijven hangen en om stof, pluisjes en vuildeeltjes te verwijderen van het toetsenbord.

# <span id="page-50-0"></span>**6 Back-up en herstel**

Ter bescherming van uw informatie gebruikt u Back-up maken en terugzetten van Windows om backups te maken van afzonderlijke bestanden en mappen, om back-ups te maken van de volledige vaste schijf (alleen bepaalde modellen), om systeemherstelschijven te maken (alleen bepaalde modellen) met behulp van de geïnstalleerde optische-schijfeenheid (alleen bepaalde modellen) of een optionele externe optische-schijfeenheid, of om systeemherstelpunten te maken. In geval van een systeemfout kunt u de back-upbestanden gebruiken om de inhoud van de computer terug te zetten.

Windows Back-up maken en terugzetten biedt de volgende opties:

- een systeemherstelschijf maken (alleen bepaalde modellen) met behulp van de geïnstalleerde optischeschijfeenheid (alleen bepaalde modellen) of een optionele externe optischeschijfeenheid;
- Een back-up maken van uw gegevens
- een systeemimage maken (alleen bepaalde modellen);
- automatische back-ups plannen (alleen bepaalde modellen);
- Systeemherstelpunten maken
- afzonderlijke bestanden terugzetten;
- een eerdere toestand van het systeem herstellen;
- informatie terugzetten met herstelprogramma's.

**CPMERKING:** voor gedetailleerde instructies zoekt u deze onderwerpen op in Help en ondersteuning.

Als het systeem instabiel is geworden, verdient het aanbeveling om de herstelprocedures af te drukken en te bewaren voor toekomstig gebruik.

**CPMERKING:** Windows bevat de voorziening Gebruikersaccountbeheer om de beveiliging van de computer te verbeteren. Mogelijk wordt om uw toestemming of wachtwoord gevraagd bij taken als het installeren van software, het uitvoeren van hulpprogramma's of het wijzigen van Windowsinstellingen. Raadpleeg Help en ondersteuning voor meer informatie.

## **Herstelmedia maken met HP Recovery Disc Creator**

HP Recovery Disc Creator is een programma dat een alternatief biedt voor het maken van herstelmedia. Nadat u de computer gebruiksklaar heeft gemaakt, kunt u herstelmedia maken met HP Recovery Disc Creator. Met deze herstelmedia kan een systeemherstelactie worden uitgevoerd als de vaste schijf beschadigd raakt. Bij een systeemherstelactie worden het oorspronkelijke besturingssysteem en de in de fabriek geïnstalleerde programma's hersteld, en worden daarna de instellingen voor de programma's geconfigureerd.

<span id="page-51-0"></span>Met HP Recovery Disc Creator kunnen de volgende twee types herstel-dvd's worden gemaakt:

- Windows-dvd: voor installatie van het besturingssysteem zonder verdere stuurprogramma's of applicaties. Bij keuze van deze optie wordt er een dvd gemaakt waarmee het oorspronkelijke besturingssysteem en de in de fabriek geïnstalleerde programma's worden teruggezet.
- Stuurprogramma-dvd: hiermee worden alleen specifieke stuurprogramma's en applicaties geïnstalleerd, net zoals met het hulpprogramma HP Software Setup stuurprogramma's en applicaties worden geïnstalleerd.

## **Herstelmedia maken**

**OPMERKING:** herstelmedia voor het besturingssysteem kunnen slechts één keer worden gemaakt. Daarna is de optie voor het maken van die media niet meer beschikbaar.

- **1.** Selecteer **Start > Alle programma's > Beveiliging en bescherming > HP Recovery Disc Creator**.
- **2.** Selecteer **Stuurprogramma-dvd** of **Windows-dvd**.
- **3.** Selecteer in het vervolgkeuzemenu het station voor het branden van de herstelmedia.
- **4.** Klik op de knop **Branden** om het brandproces te starten.

## **Een back-up maken van uw gegevens**

In het geval van een systeemfout kunt u het systeem herstellen in de staat van de recentste back-up. Maak meteen na de installatie van de software systeemherstelschijven (alleen bepaalde modellen) met HP Recovery Disc Creator met behulp van de geïnstalleerde optischeschijfeenheid (alleen bepaalde modellen) of een optionele externe optischeschijfeenheid, en maak een back-up van het systeem. Als u nieuwe software en gegevensbestanden toevoegt, moet u periodiek back-ups van het systeem blijven maken om altijd een redelijk actuele back-up achter de hand te hebben. Met de systeemherstelschijven (alleen bepaalde modellen) kunt u de computer opstarten en het besturingssysteem herstellen wanneer het systeem instabiel is geworden of niet meer werkt. In het geval dat het systeem niet meer werkt, kunt u de eerste en volgende back-ups gebruiken om uw gegevens en instellingen te herstellen.

U kunt een back-up maken van uw gegevens op een optionele externe vaste schijf, op een netwerkschijfeenheid of op schijven.

Houd bij het maken van back-ups rekening met het volgende:

- Sla persoonlijke bestanden op in de bibliotheek Documenten en maak hiervan periodiek een back-up.
- Maak een back-up van sjablonen die zijn opgeslagen bij de bijbehorende programma's.
- Sla aangepaste instellingen in een venster, werkbalk of menubalk op door een schermafdruk van uw instellingen te maken. Een schermafbeelding kan veel tijd besparen als u opnieuw uw voorkeuren moet instellen.
- Als u back-ups op schijven opslaat, gebruik dan een van de volgende typen schijven (apart aan te schaffen): cd-r, cd-rw, dvd+r, dvd+r dl, dvd-r, dvd-r dl, of dvd±rw. Welke schijven u gebruikt, hangt af van het type externe optische-schijfeenheid dat u gebruikt.

**COPMERKING:** op dvd's of dubbellaags dvd's (DL) kunnen meer gegevens worden opgeslagen dan op cd's, zodat u minder schijven nodig heeft voor het maken van back-ups.

● Als u een back-up op schijven maakt, nummert u de schijven voordat u ze in de optischeschijfeenheid plaatst.

<span id="page-52-0"></span>U maakt als volgt een back-up met behulp van Back-up maken en terugzetten:

**COPMERKING:** Zorg dat de computer is aangesloten op een netvoedingsbron voordat u het backupproces start.

**COPMERKING:** het maken van de back-up kan afhankelijk van de bestandsgrootte en de snelheid van de computer meer dan een uur in beslag nemen.

- **1.** Selecteer **Start > Alle programma's > Onderhoud > Back-up en terugzetten**.
- **2.** Volg de instructies op het scherm om de back-up in te stellen, een systeemimage te maken (alleen bepaalde modellen) of een systeemherstelschijf te maken (alleen bepaalde modellen).

## **Systeemherstelactie uitvoeren**

Als het systeem niet meer werkt of instabiel is geworden, biedt de computer de volgende hulpmiddelen om uw bestanden te herstellen:

- Windows-herstelprogramma's: U kunt via Back-up maken en terugzetten van Windows informatie herstellen waarvan u een back-up had gemaakt. U kunt ook gebruikmaken van Windows Opstartherstel om problemen te verhelpen die voorkomen dat Windows correct opstart.
- f11-herstelprogramma's: U kunt de f11-herstelprogramma's gebruiken om de oorspronkelijke image van de vaste schijf te herstellen. De image bevat het besturingssysteem Windows en programma's die in de fabriek zijn geïnstalleerd.

**OPMERKING:** als u de computer niet kunt opstarten en de eerder gemaakte systeemherstelschijven (alleen bepaalde modellen) niet kunt gebruiken, moet u een dvd met het besturingssysteem Windows 7 aanschaffen om de computer opnieuw op te starten en het besturingssysteem te herstellen. Raadpleeg [Dvd met het besturingssysteem Windows 7 gebruiken](#page-54-0) [\(afzonderlijk aan te schaffen\) op pagina 47](#page-54-0) voor meer informatie.

## **Windows-herstelprogramma's gebruiken**

U zet als volgt gegevens terug waarvan u eerder een back-up heeft gemaakt:

- **1.** Selecteer **Start > Alle programma's > Onderhoud > Back-up en terugzetten**.
- **2.** Volg de instructies op het scherm om de systeeminstellingen, de computer (alleen bepaalde modellen) of uw bestanden te herstellen.

U herstelt als volgt informatie met Opstartherstel:

- <span id="page-53-0"></span>**VOORZICHTIG:** met Opstartherstel wordt de inhoud van de vaste schijf volledig gewist en wordt de vaste schijf geformatteerd. Alle bestanden die u heeft gemaakt en alle software die u heeft geïnstalleerd op de computer, worden definitief verwijderd. Wanneer het formatteren gereed is, worden het besturingssysteem, de stuurprogramma's, de software en de hulpprogramma's hersteld middels de back-up.
	- **1.** Maak indien mogelijk een back-up van al uw persoonlijke bestanden.
	- **2.** Controleer indien mogelijk of de Windows-partitie en de HP herstelpartitie aanwezig zijn.

Om de Windows-partitie te zoeken, **Start > Computer**.

U zoekt de HP herstelpartitie als volgt op: klik op **Start**, klik met de rechtermuisknop op **Computer**, klik op **Beheren** en klik op **Schijfbeheer**.

- **OPMERKING:** als de HP herstelpartitie is verwijderd, werkt de f11-hersteloptie niet. Het besturingssysteem en de programma's moeten worden hersteld met behulp van de dvd met het besturingssysteem Windows 7 en de schijf *Driver Recovery* (Herstel van stuurprogramma's) (beide afzonderlijk aan te schaffen) als de Windows-partitie en de HP herstelpartitie niet vermeld staan. Raadpleeg [Dvd met het besturingssysteem Windows 7 gebruiken \(afzonderlijk aan te](#page-54-0) [schaffen\) op pagina 47](#page-54-0) voor meer informatie.
- **3.** Als de Windows-partitie en de HP herstelpartitie wel vermeld staan, start u de computer opnieuw op en drukt u op f8 voordat het besturingssysteem Windows wordt geladen.
- **4.** Selecteer **Opstartherstel**.
- **5.** Volg de instructies op het scherm.
- **OPMERKING:** voor aanvullende informatie over het herstellen van gegevens met de hulpprogramma's van Windows zoekt u deze onderwerpen op in Help en ondersteuning.

## **f11-herstelprogramma's gebruiken**

**VOORZICHTIG:** met de f11-herstelprogramma's wordt de inhoud van de vaste schijf volledig gewist en wordt de vaste schijf geformatteerd. Alle bestanden die u heeft gemaakt en alle software die u heeft geïnstalleerd op de computer, worden definitief verwijderd. Het **f11**-herstelprogramma installeert het besturingssysteem en HP programma's en stuurprogramma's die in de fabriek zijn geïnstalleerd opnieuw. Software die niet in de fabriek was geïnstalleerd, moet opnieuw worden geïnstalleerd.

U herstelt als volgt de oorspronkelijke image van de vaste schijf met f11:

- **1.** Maak indien mogelijk een back-up van al uw persoonlijke bestanden.
- **2.** Controleer indien mogelijk of de herstelpartitie van HP aanwezig is: klik op **Start**, vervolgens met de rechtermuisknop op **Computer** en klik daarna op **Beheren** en **Schijfbeheer**.

**OPMERKING:** als de HP herstelpartitie niet vermeld staat, moeten het besturingssysteem en de programma's worden hersteld met behulp van de dvd met het besturingssysteem Windows 7 en de schijf *Driver Recovery* (Herstel van stuurprogramma's) (beide afzonderlijk aan te schaffen). Raadpleeg [Dvd met het besturingssysteem Windows 7 gebruiken \(afzonderlijk aan te](#page-54-0) [schaffen\) op pagina 47](#page-54-0) voor meer informatie.

- **3.** Als de HP herstelpartitie wel vermeld staat, start u de computer opnieuw op en drukt u op esc wanneer het bericht "Press the ESC key for Startup Menu" (Druk op de ESC-toets voor menu Opstarten) onder aan het scherm verschijnt.
- **4.** Druk op f11 terwijl "Press <F11> for recovery" (Druk op F11 voor herstel) op het scherm wordt weergegeven.
- **5.** Volg de instructies op het scherm.

## <span id="page-54-0"></span>**Dvd met het besturingssysteem Windows 7 gebruiken (afzonderlijk aan te schaffen)**

Ga naar <http://www.hp.com/support>, selecteer uw land of regio en volg de instructies op het scherm om een dvd met besturingssysteem Windows 7 te bestellen. U kunt ook de technische ondersteuning bellen om de dvd te bestellen. Zie het boekje *Worldwide Telephone Numbers* (Telefoonnummers voor wereldwijde ondersteuning) dat bij de computer is geleverd voor contactinformatie.

**VOORZICHTIG:** als u een dvd met het besturingssysteem Windows 7 gebruikt, wordt de inhoud van de vaste schijf volledig gewist en wordt de vaste schijf geformatteerd. Alle bestanden die u heeft gemaakt en alle software die u heeft geïnstalleerd op de computer, worden definitief verwijderd. Wanneer het formatteren gereed is, herstelt u via het herstelproces het besturingssysteem, de stuurprogramma's, de software en de hulpprogramma's.

U start als volgt een herstelactie met een dvd met het besturingssysteem Windows 7:

**OPMERKING:** dit proces neemt enkele minuten in beslag.

- **1.** Maak indien mogelijk een back-up van al uw persoonlijke bestanden.
- **2.** Start de computer opnieuw op en plaats de dvd met het besturingssysteem Windows 7 in de optischeschijfeenheid voordat het besturingssysteem Windows wordt geladen.
- **3.** Druk op een willekeurige toets op het toetsenbord wanneer hierom wordt gevraagd.
- **4.** Volg de instructies op het scherm.
- **5.** Klik op **Volgende**.
- **6.** Selecteer **Uw computer repareren**.
- **7.** Volg de instructies op het scherm.

Als de herstelactie voltooid is, doet u het volgende:

- **1.** Haal de dvd met het Windows 7 besturingssysteem uit de lade en plaats de schijf *Driver Recovery* (Herstel van stuurprogramma's).
- **2.** Installeer eerst Hardware Enabling Drivers (hardwarestuurprogramma's) en installeer vervolgens Recommended Applications (aanbevolen applicaties).

# <span id="page-55-0"></span>**7 Klantenondersteuning**

## **Contact opnemen met de klantenondersteuning**

Als de informatie in deze gebruikershandleiding, in de *Naslaggids voor HP notebookcomputer* of in Help en ondersteuning geen uitsluitsel geeft over uw vragen, kunt u contact opnemen met de ondersteuning. Voor ondersteuning in de VS gaat u naar <http://www.hp.com/go/contactHP>. Voor wereldwijde ondersteuning gaat u naar [http://welcome.hp.com/country/us/en/wwcontact\\_us.html.](http://welcome.hp.com/country/us/en/wwcontact_us.html)

Hier kunt u:

online chatten met een technicus van HP;

**OPMERKING:** Chatsessies met ondersteuningsspecialisten zijn mogelijk niet in alle talen beschikbaar. In dat geval vindt de chatsessie in het Engels plaats.

- Stuur een e-mail naar ondersteuning van HP.
- Telefoonnummers voor ondersteuning opzoeken.
- een HP servicecentrum opzoeken.

## **Labels**

De labels die zijn aangebracht op de computer, bieden informatie die u nodig kunt hebben wanneer u problemen met het systeem probeert op te lossen of wanneer u de computer in het buitenland gebruikt.

Servicelabel: bevat belangrijke informatie, waaronder:

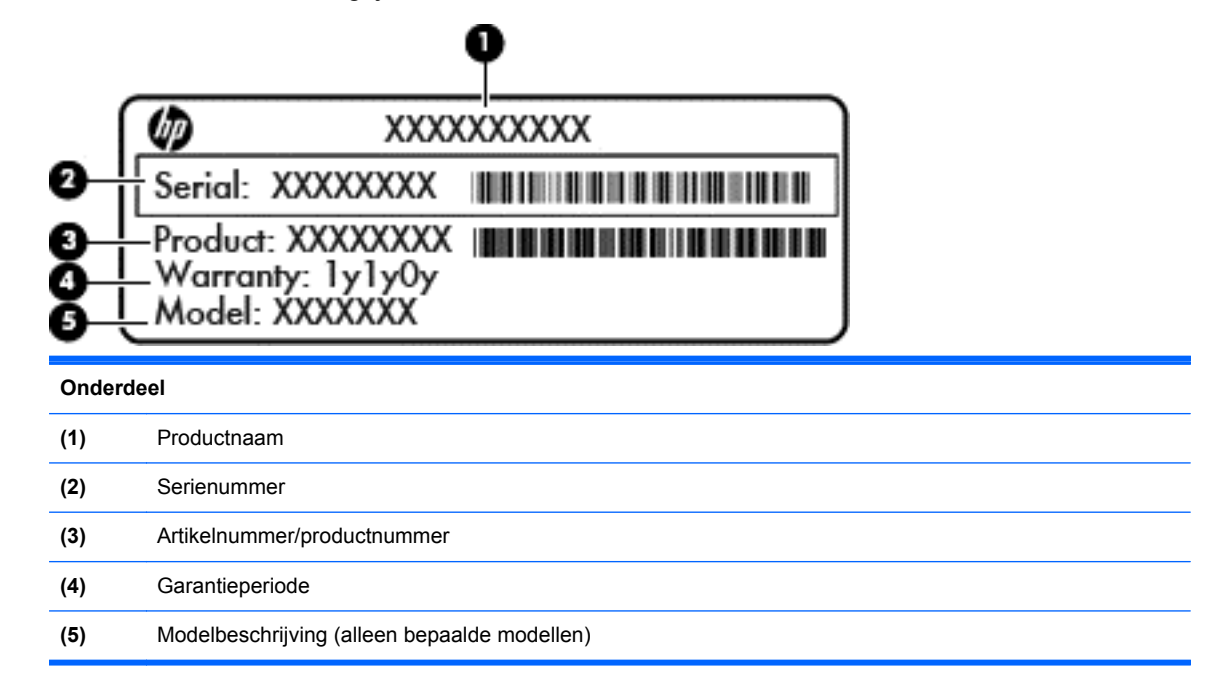

<span id="page-56-0"></span>Houd deze gegevens bij de hand wanneer u contact opneemt met de technische ondersteuning. Het servicelabel bevindt zich in de accuruimte.

- Certificaat van echtheid van Microsoft®: bevat de Windows-productsleutel. U kunt de productsleutel nodig hebben wanneer u het besturingssysteem wilt bijwerken of problemen met het systeem wilt oplossen. Het Certificaat van Echtheid van Microsoft bevindt zich in de accuruimte.
- Label met kennisgevingen: bevat kennisgevingen betreffende het gebruik van de computer. Het label met kennisgevingen bevindt zich op het onderpaneel.
- Certificeringslabel(s) voor draadloze communicatie (alleen bepaalde modellen): bevat(ten) informatie over optionele apparatuur voor draadloze communicatie en de keurmerken van diverse landen waar de apparatuur is goedgekeurd en toegestaan voor gebruik. Als uw model computer is voorzien van een of meer apparaten voor draadloze communicatie, is de computer voorzien van een of meer certificeringslabels. U kunt deze informatie nodig hebben wanneer u de computer in het buitenland gebruikt. Labels met keurmerken voor apparatuur voor draadloze communicatie bevinden zich op het onderpaneel.

# <span id="page-57-0"></span>**8 Specificaties**

## **Ingangsvermogen**

De gegevens over elektrische voeding in dit gedeelte kunnen van pas komen als u internationaal wilt reizen met de computer.

De computer werkt op gelijkstroom, die kan worden geleverd via netvoeding of via een voedingsbron voor gelijkstroom. De capaciteit van de netvoedingsbron moet 100–240 V en 50–60 Hz zijn. Hoewel de computer kan worden gevoed via een aparte gelijkstroomvoedingsbron, wordt u ten zeerste aangeraden de computer alleen aan te sluiten via een netvoedingsadapter of een gelijkstroombron die door HP is geleverd en goedgekeurd voor gebruik met deze computer.

De computer is geschikt voor gelijkstroom binnen de volgende specificaties.

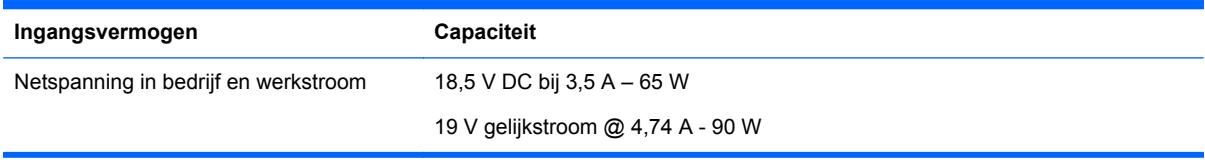

**OPMERKING:** dit product is ontworpen voor IT-elektriciteitsnetten in Noorwegen met een fasefasespanning van maximaal 240 V wisselspanning.

**CPMERKING:** Informatie over de netspanning en de werkstroom van de computer vindt u op het label met kennisgevingen over het systeem.

## **Omgevingsvereisten**

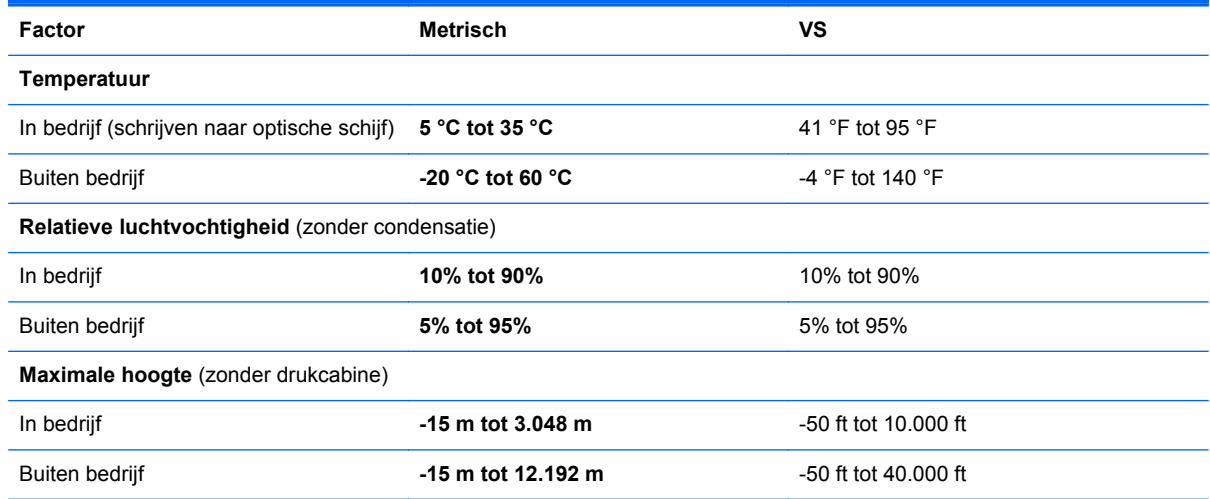

# <span id="page-58-0"></span>**Index**

## **A**

Aan/uit-knop herkennen [6,](#page-13-0) [8](#page-15-0) Aan/uit-knop van het touchpad [3](#page-10-0) Aan/uit-lampje [4,](#page-11-0) [5](#page-12-0) aanwijsapparaten, voorkeuren instellen [27](#page-34-0) accu terugplaatsen [31](#page-38-0) verwijderen [31](#page-38-0) Accuruimte [17](#page-24-0), [49](#page-56-0) Audio-ingang (microfooningang) [11](#page-18-0) Audio-uitgang (hoofdtelefoonuitgang) [11](#page-18-0)

## **B**

Back-up maken en terugzetten [45](#page-52-0) Beeldschermen, schakelen tussen [24](#page-31-0) Beeldschermhelderheid, toetsen  $24$ Beeldscherm schakelen [24](#page-31-0) Besturingssysteem Microsoft, certificaat van echtheid, label [49](#page-56-0) productsleutel [49](#page-56-0) Beveiligingskabel, bevestigingspunt herkennen [13](#page-20-0) Beveiligingsschroef [32](#page-39-0) Bevestigingspunt beveiligingskabel [13](#page-20-0) Bluetooth-label [49](#page-56-0)

## **C**

Caps Lock-lampje herkennen [4,](#page-11-0) [5](#page-12-0) Certificaat van echtheid, label [49](#page-56-0) Computer schoonmaken [41](#page-48-0) Computer verzorgen [41](#page-48-0)

#### **D**

Draadloos netwerk, verbinding maken [21](#page-28-0)

Draadloos netwerk (WLAN), benodigde apparatuur [21](#page-28-0) Draadloze communicatie, instellen [21](#page-28-0) Draadloze communicatie, knop herkennen [7,](#page-14-0)8 Draadloze communicatie, label met keurmerk [49](#page-56-0) Draadloze router configureren [23](#page-30-0)

#### **E**

Esc-toets herkennen [9](#page-16-0), [10](#page-17-0) Externemonitorpoort [13](#page-20-0)

### **F**

F11-herstelprogramma [46](#page-53-0) fn-toets herkennen [9,](#page-16-0) [10,](#page-17-0) [24](#page-31-0), [25](#page-32-0) Functietoetsen herkennen [9,](#page-16-0) [10](#page-17-0)

### **G**

Geheugenmodule plaatsen [39](#page-46-0) terugplaatsen [37](#page-44-0) verwijderen [38](#page-45-0) Geïntegreerde webcam, lampje herkennen [15](#page-22-0), [16](#page-23-0) Geïntegreerd numeriek toetsenblok herkennen [9,](#page-16-0) [10,](#page-17-0) [25](#page-32-0), [26](#page-33-0) Geluid uit, toets herkennen [25](#page-32-0)

## **H**

HDMI-poort herkennen [14](#page-21-0) Herstellen, vaste schijf [46](#page-53-0) Herstelpartitie [46](#page-53-0) **Hotkeys** accu laden [25](#page-32-0) audio-cd, dvd of bd, bedieningselementen [25](#page-32-0) beeldschermhelderheid verhogen [24](#page-31-0) beeldschermhelderheid verlagen [24](#page-31-0) beschrijving [24](#page-31-0)

gebruiken [24](#page-31-0) geluidsvolume aanpassen [25](#page-32-0) QuickLock [24](#page-31-0) schakelen tussen beeldschermen [24](#page-31-0) slaapstand [24](#page-31-0) uitgeschakeld luidsprekergeluid [25](#page-32-0)

#### **I**

In-/uitgangen audio-ingang (microfooningang) [11](#page-18-0) audio-uitgang (hoofdtelefoon) [11](#page-18-0) netwerk [13](#page-20-0) RJ-45 (netwerk) [13](#page-20-0) In-/uitzoomen, touchpadbeweging [30](#page-37-0) Ingangsvermogen [50](#page-57-0) Installatie van draadloos netwerk [21](#page-28-0) Interne beeldschermschakelaar [15](#page-22-0), [16](#page-23-0) Interne microfoons herkennen [15](#page-22-0), [16](#page-23-0) Internetprovider, gebruikmaken van [20](#page-27-0) Internetverbinding instellen [21](#page-28-0)

#### **K**

Kennisgevingen label met kennisgevingen [49](#page-56-0) labels met keurmerken voor draadloze communicatie [49](#page-56-0) Knijpen, touchpadbeweging [30](#page-37-0) Knoppen aan/uit [6,](#page-13-0) [8](#page-15-0) aan/uit-knop van het touchpad [3](#page-10-0) draadloze communicatie [7](#page-14-0), [8](#page-15-0) ejecttoets voor optischeschijfeenheid [12](#page-19-0) linkerknop van touchpad [3](#page-10-0)

rechterknop van touchpad [3](#page-10-0) Webbrowserknop [7](#page-14-0), [8](#page-15-0)

## **L**

Labels Bluetooth [49](#page-56-0) certificaat van echtheid van Microsoft [49](#page-56-0) kennisgevingen [49](#page-56-0) keurmerk voor draadloze communicatie [49](#page-56-0) Serienummer [48](#page-55-0) WLAN [49](#page-56-0) Lampjes aan/uit [4,](#page-11-0) [5](#page-12-0) Caps Lock [4,](#page-11-0) [5](#page-12-0) draadloze communicatie [4](#page-11-0), [5](#page-12-0) Lampje van de netvoedingsadapter/accu [13](#page-20-0) Optischeschijfeenheid [12](#page-19-0) Touchpad [4](#page-11-0), [5](#page-12-0) Vaste schijf [11](#page-18-0) Webbrowser [4,](#page-11-0) [5](#page-12-0) webcam [15](#page-22-0), [16](#page-23-0) Lampje van de netvoedingsadapter/accu [13](#page-20-0) Lampje van optischeschijfeenheid [12](#page-19-0) Lampje voor draadloze communicatie [4](#page-11-0), [5](#page-12-0) Lampje voor vaste-schijfeenheid [11](#page-18-0)

#### **M**

Mediabedieningselementen, toetsen [25](#page-32-0) Mediakaartlezer [11](#page-18-0) Microsoft, certificaat van echtheid, label [49](#page-56-0) Muis, extern voorkeuren instellen [27](#page-34-0)

## **N**

Netvoedingsconnector herkennen [13](#page-20-0) Netwerkconnector herkennen [13](#page-20-0) Num lk-toets herkennen [9,](#page-16-0) [10](#page-17-0), [25](#page-32-0), [26](#page-33-0)

## **O**

Omgevingsvereisten [50](#page-57-0)

Onderdelen beeldscherm [15](#page-22-0) bovenkant [3](#page-10-0) linkerkant [13](#page-20-0) onderdelen aan onderkant [18](#page-25-0) onderkant [17](#page-24-0) rechterkant [12](#page-19-0) voorkant [11](#page-18-0) Onderpaneel beveiligingsschroef [32](#page-39-0) terugplaatsen [36](#page-43-0) verwijderen [35](#page-42-0), [37](#page-44-0) Onderpaneel, herkennen [18](#page-25-0) Ontgrendelingen accu [17](#page-24-0) Onderpaneel [17](#page-24-0) Ontgrendelingen, accu [17](#page-24-0) Ontgrendelingen voor onderpaneel [17](#page-24-0) Optischeschijfeenheid [12](#page-19-0)

## **P**

Poorten externe monitor [13](#page-20-0) HDMI [14](#page-21-0) USB [12](#page-19-0) Productnaam en productnummer, computer [48](#page-55-0) productsleutel [49](#page-56-0)

## **R**

Reizen met computer [49](#page-56-0) RJ-45-netwerkconnector herkennen [13](#page-20-0)

## **S**

Schijfeenheden optische [12](#page-19-0) Schuiven, touchpadbeweging [30](#page-37-0) Serienummer [48](#page-55-0) Serienummer van computer [48](#page-55-0) Systeemherstelpunten [43](#page-50-0) Systeemherstelschijf [43](#page-50-0)

## **T**

Toetsen esc [9](#page-16-0), [10](#page-17-0) fn [9,](#page-16-0) [10,](#page-17-0) [25](#page-32-0) functie [9](#page-16-0), [10](#page-17-0) num lk [9](#page-16-0), [10](#page-17-0)

Windows-applicaties [9,](#page-16-0) [10](#page-17-0) Windows-logo [9](#page-16-0), [10](#page-17-0) Toetsenblok, geïntegreerd numeriek [10](#page-17-0) Toetsenblok , geïntegreerd numeriek [9](#page-16-0) Toetsenblokken herkennen [25,](#page-32-0) [26](#page-33-0) Toetsenbord, hotkeys herkennen [24](#page-31-0) **Touchpad** gebruiken [27](#page-34-0) Knoppen [3](#page-10-0) Touchpadbewegingen in-/uitzoomen [30](#page-37-0) knijpen [30](#page-37-0) schuiven [30](#page-37-0) Touchpadlampje, herkennen [4](#page-11-0), [5](#page-12-0) **Touchpadzone** herkennen [3](#page-10-0)

## **U**

Uitwerpknop voor optischeschijfeenheid [12](#page-19-0) USB-poorten herkennen [12](#page-19-0), [14](#page-21-0)

## **V**

Vaste schijf plaatsen [36](#page-43-0) verwijderen [35](#page-42-0) Vaste schijf, herstellen [46](#page-53-0) Ventilatieopeningen herkennen [13](#page-20-0), [18](#page-25-0) Vingerafdruklezer herkennen [7](#page-14-0), [8](#page-15-0) Volumetoetsen herkennen [25](#page-32-0)

## **W**

Webbrowserknop, herkennen [7](#page-14-0), [8](#page-15-0) Webbrowserlampje [4](#page-11-0), [5](#page-12-0) webcam [15](#page-22-0), [16](#page-23-0) Webcam herkennen [15,](#page-22-0) [16](#page-23-0) Webcamlampje herkennen [15](#page-22-0), [16](#page-23-0) Windows 7, dvd met besturingssysteem [47](#page-54-0) Windows-applicatietoets herkennen [9,](#page-16-0) [10](#page-17-0) Windows Back-up maken and terugzetten [43](#page-50-0)

Windows-logotoets herkennen [9](#page-16-0), [10](#page-17-0) WLAN beveiligen [23](#page-30-0) verbinding maken [21](#page-28-0) WLAN-antennes herkennen [15,](#page-22-0) [16](#page-23-0) WLAN-apparaat [49](#page-56-0) WLAN-label [49](#page-56-0)